# Portfolio Analysis and Management System (PAMS) User Guide for External PAMS User

Version 8.0

December 2012

**Prepared for:** 

DOE Office of Science Office of Business Policy and Operations

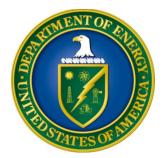

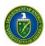

# **Revision History**

| Date       | Document<br>Version | Description of Changes                                                                      | Author      |
|------------|---------------------|---------------------------------------------------------------------------------------------|-------------|
| 02/27/2012 | 1.0                 | Original                                                                                    | REI Systems |
| 05/18/2102 | 2.0                 | Updated the screen shots and content based on changes made to external registration process | REI Systems |
| 06/08/2012 | 3.0                 | Made changes to the document based on comments from DOE.                                    | REI Systems |
| 08/17/2012 | 4.0                 | Made changes to the document based on comments from DOE.                                    | REI Systems |
| 08/24/2012 | 5.0                 | Made minor format/grammar changes. Updated screen shots for Lab Proposals.                  | REI Systems |
| 09/12/2012 | 6.0                 | Updated PAMS Helpdesk contact information.                                                  | REI Systems |
| 12/12/2012 | 7.0                 | Updated manual based on Helpdesk input.                                                     | REI Systems |
| 12/21/2012 | 8.0                 | Updated 'Guide Me' page screenshot.                                                         | REI Systems |

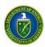

# **Table of Contents**

| 1 INTRODU            | CTION                                                                                        | 1  |
|----------------------|----------------------------------------------------------------------------------------------|----|
| 2 GETTING            | STARTED                                                                                      | 1  |
| 2.1 Gettin           | ig Familiar with the PAMS User Interface                                                     | 1  |
|                      | NG IN                                                                                        |    |
|                      |                                                                                              |    |
|                      | //S Account Is Locked                                                                        |    |
| -                    | got PAMS Password                                                                            |    |
|                      | RTED BROWSERS                                                                                |    |
|                      | A NAVIGATION                                                                                 |    |
|                      | A CONVENTIONS                                                                                |    |
| 2.6 SEARCI           | H FIELDS                                                                                     | 4  |
| 3 WHAT CA            | N I DO IN PAMS?                                                                              | 6  |
|                      | RATION                                                                                       | c  |
|                      |                                                                                              |    |
|                      | v Do I Register to PAMS?                                                                     |    |
| 3.1.2 Hov<br>3.1.2.1 | v Do I Register to an Institution in PAMS?<br>Register Using Grants.Gov Proposal Information |    |
| 3.1.2.1              | I Want to Register as a PI for the Institution                                               |    |
| 3.1.2.3              | I Want To Register as an SRO to the Institution                                              |    |
| 3.1.2.4              | I Want To Register as a Point of Contact (POC) to the Institution                            |    |
| 3.1.2.5              | Register Using Institution Information                                                       |    |
| 3.1.2.6              | Register to Multiple Institutions                                                            | 26 |
| 3.2 Mana             | ge Institutions                                                                              | 26 |
| 3.2.1 Wh             | o Can Become an Administrator for an Institution?                                            | 26 |
| 3.2.2 Wh             | at Are Administrative Privileges? What Can I Do with Them?                                   | 26 |
| 3.2.3 Hov            | v Can I Manage Privileges?                                                                   | 27 |
| 3.2.4 Wh             | at Is Peer Access? How Does It Work?                                                         | 27 |
| 3.2.5 Inst           | itution Folder                                                                               | 27 |
| 3.2.5.1              | Manage Institution Profile                                                                   | 29 |
| 3.2.5.2              | Manage Users from the Institution                                                            | 30 |
| 3.2.6 Ma             | nage Users                                                                                   | 35 |
|                      | nove from Institution                                                                        |    |
| 3.3 Mana             | GE SUBMISSIONS                                                                               | 39 |
| 3.3.1 Hov            | v Do I Respond to a Solicitation?                                                            | 40 |
| 3.3.2 Hov            | v Do I Search Solicitations?                                                                 | 40 |
| 3.3.3 I An           | n Not Logged in to PAMS                                                                      | 40 |
| 3.3.4 I An           | n Logged in to PAMS                                                                          | 41 |
| 3.3.4.1              | Create and Submit a Preproposal                                                              | 42 |
| 3.3.4.2              | Create and Submit an LOI                                                                     |    |
| 3.3.4.3              | Create and Submit a Proposal                                                                 |    |
| 3.3.4.4              | Reopen and Resubmit a Submission                                                             |    |
| 3.3.4.5              | I Have Received an Invitation from DOE to Submit a Proposal in PAMS                          | 56 |

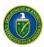

|   | 3.3.4.6 | I Want To View Submissions from My Institutions | 56 |
|---|---------|-------------------------------------------------|----|
|   | 3.3.4.7 | I Want To Manage Peer Access for a Submission   | 56 |
| 4 | GLOSSAR | ۲Υ                                              | 60 |
| 5 | PAMS HE | ELPDESK CONTACT INFORMATION                     | 61 |

# List of Tables

| Table 1. Recommended Browsers for PAMS Access | 2 |
|-----------------------------------------------|---|
| Table 2. Types of Messages Generated by PAMS  | 4 |

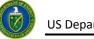

# **1** INTRODUCTION

The *Portfolio Analysis and Management System (PAMS)* is the premiere online solution to financial awards management. Created in collaboration with the Department of Energy (DOE) - Office of Science, PAMS leverages proven methodologies to deliver effective management and communication of solicitations, proposals, and financial awards. The PAMS experience is role- and user-sensitive, meaning that each user will see only information and action options that are pertinent to him or her. This customized approach minimizes errors in processing, simplifies the application process, and ensures sensitive information stays protected.

This document is a comprehensive guide to PAMS for financial award applicants. Included are step-bystep directions on how to register, apply for financial awards, track your proposals, and take action on any proposal- or financial award-related tasks assigned to you. The user guide begins with a **Getting Started** section, which provides a high-level overview of the proposal process, directions on how to log in and navigate through PAMS, and what you can expect to see in PAMS.

# 2 GETTING STARTED

Welcome to PAMS! In this section, you will find information on the business processes supported by PAMS, the user roles that support those processes, how to log in and navigate through PAMS, and what you can expect to see while using PAMS.

# 2.1 Getting Familiar with the PAMS User Interface

The following sections introduce you to the ways you will interact with PAMS.

# 2.2 Logging In

Follow the steps below to log in to PAMS:

- 1. Open your Internet browser.
- 2. Enter the Website address (<u>https://pamspublic.science.energy.gov/</u>) for DOE PAMS and click **Enter**.
- 3. Enter your user name and password.
- 4. Click Log In.
- 2.2.1 PAMS Account Is Locked

PAMS locks your account if you try to log in **three times** with an incorrect password. You will have to wait for 30 minutes before attempting to log in again.

## 2.2.2 Forgot PAMS Password

To reset your password, click the **Forgot Password** link on the login page. You will have to answer your previously set-up security question. If you have forgotten your security question's answer, please contact the PAMS Help Desk (<u>Section 5</u>) for assistance with resetting your password.

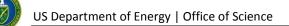

| 🔒 Existing User Login    |                                                                                           |
|--------------------------|-------------------------------------------------------------------------------------------|
| Username                 | New User Registration                                                                     |
| Password                 | <ul><li>Search Solicitations</li><li>Create New PAMS Account</li></ul>                    |
|                          | Other Links                                                                               |
| Login<br>Forgot Password | <ul> <li>Recommended Settings</li> <li>Contact Us</li> <li>External User Guide</li> </ul> |

# 2.3 Supported Browsers

Table 1 lists the supported browsers that are recommended for access to the complete set of features available in PAMS.

| Browser           | Version                              |
|-------------------|--------------------------------------|
| Internet Explorer | 8.0 and above (9.0 is recommended)   |
| Firefox           | 3.6 and above (11.0 is recommended)  |
| Safari            | 5.1 and above (5.1 is recommended)   |
| Chrome            | 20.0 and above (20.0 is recommended) |

Table 1. Recommended Browsers for PAMS Access

## 2.4 System Navigation

As with many other Web-based systems, your primary input tools are your keyboard and mouse. Additionally, most PAMS pages support keyboard navigation. You can use either the *Tab* key or your cursor to move to the next data entry field or link; use the *Enter* key to invoke a link. *Shift + Tab* moves through fields and links in reverse order.

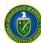

|                                                                        | nstitutions                                                                                                    | of<br>ce            | Portfolio Analysis An           | d Management System           |                         | youssef - Logout                                              |
|------------------------------------------------------------------------|----------------------------------------------------------------------------------------------------|---------------------|---------------------------------|-------------------------------|-------------------------|---------------------------------------------------------------|
| Guide Me Search Se                                                     | olicitations                                                                                                    |                     |                                 |                               | Thursday 31             | <sup>st</sup> May 2012 02:40:31 P.M. ET                       |
| ALL PROPOSALS «                                                        | You are h                                                                                                    | ere: Home » F       | Proposals » Guide Me » General  | [ 🚍 ]                         |                         |                                                               |
| General  COI/Preproposals My Letters of Intent                         | OVPreproposals The existing Preproposals accessible to you are listed below. To filter, enter the data in the textboxes below the column beadings and click the |                     |                                 |                               |                         |                                                               |
| My Preproposals                                                        |                                                                                                    | Shi to scaron,      | (+ view more)                   | 5                             |                         |                                                               |
| Proposals<br>My Proposals<br>Access Previously<br>Submitted Grants.gov |                                                                                                    | 1 2     Preproposal | Page size: 15 ▼ Go Title        |                               | Detailed View   🔏 Se    | arch   📩 Saved Searches 👻<br>20 items in 2 page(s)<br>Options |
| Proposal                                                               |                                                                                                    | Number              |                                 |                               |                         |                                                               |
| 4                                                                      | •                                                                                                    | PRE-<br>0000000133  | LAB DETAILEE PREPROPOSA         | L Ames Laboratory, Ames, IA   | All<br>Submitted to DOE | Actions//iews                                                 |
|                                                                        | •                                                                                                    | PRE-<br>0000000078  | PREPROPOSAL ASSOCIATION<br>TEST | Ames Laboratory, Ames, IA     | Submitted to DOE        | Manage Peer Access                                            |
|                                                                        |                                                                                                    | PRE-                |                                 | NASA Langley Research Center, | Submitted to DOE        | View                                                          |
| 8                                                                      |                                                                                                    | 0000000071          | NASA Preproposal                | Hampton, VA                   | Submitted to DOE        | Preproposal 🗗                                                 |

| Ref. # | Element   | Description                                                                                                    |
|--------|-----------|----------------------------------------------------------------------------------------------------|
| 1      | Logout    | Use <i>Logout</i> to exit PAMS. You will have to provide your credentials again to login to PAMS the next time.                                                                                                    |
| 2      | Home      | <i>Home</i> takes you to a dashboard page where you can see how many tasks you have, as well as statistics on your recently accessed files.                                                                                                    |
| 3      | Tabs      | There are tabs at the top of most PAMS pages to help you navigate through different modules in the system. The tabs shown here are Home, Proposals, and Institutions.<br>The blue tab bar, DOE PAMS banner above it, and green menu bar at the very top right of the page can be hidden temporarily by clicking the double-arrows button at the far right end of the blue tab bar. To make the blue tab bar, DOE PAMS banner, and green menu bar re-appear, click the double-arrows button at the top right of the page. |
| 4      | Left Menu | <ul> <li>Within each module, the main menu is often found at the left-hand side of the page. The main menu can be hidden by clicking the double arrow at the top-left corner of the menu.</li> <li>To make the left menu re-appear, click the double-arrows button at the top left of the page.</li> </ul>                                                                                                    |
| 5      | Grid      | A table, or grid, is used when multiple records must be displayed.<br>The left-most column may have arrows to indicate that the rows are expandable. Click<br>an arrow to expand a row and view detailed information about the record. You can also<br>click the <i>Detailed View</i> link above the grid to expand all rows.<br>The rows may be filtered by entering information in any one of the textbox fields<br>immediately below the grid's column headings, and clicking the filter icon rect to it.             |

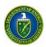

| Ref. # | Element                  | Description                                                                                                    |
|--------|--------------------------|----------------------------------------------------------------------------------------------------|
|        |                          | Most grids also have a Search feature. The search pane is accessed by clicking the Search link above the grid.                                                                                                    |
|        |                          | The Page Size fields allow you to adjust the height of the grid by indicating the greatest number of [collapsed] rows that may appear on a page. Arrow buttons next to the page number allow you to page through when there are multiple pages.                                                           |
| 6      | Context Menu             | The right-most column in a grid is the <i>Options</i> column. Available options may vary from record to record. An arrow in the <i>Options</i> column means more options are available from which to select. This list of options is often called the context menu.                                       |
| 7      | Breadcrumb<br>Navigation | Each page in PAMS displays the navigation path you followed to reach the current page. If the navigation path is too long, it is summarized by the application. Hover over the [] icon to view the summarized path details.                                                                               |
| 8      | Floating Toolbar         | PAMS has a floating toolbar at the bottom of the page that enables easy access to key functions. Options in the floating toolbar often include [View] Messages, [View] Favorites, [View] Recently Accessed, Print, and Create a Shortcut. Important page buttons may also appear in the floating toolbar. |

# 2.5 System Conventions

Table 2 lists the conventions for messages generated by PAMS. Symbols used as part of these conventions are designed to convey system messages consistently and to provide you with a richer user experience.

| Symbol     | Denotes                                                                                                    |
|------------|----------------------------------------------------------------------------------------------------|
| 8          | <ul> <li>Critical Error. This kind of error must be corrected in order for the system to save your information. If one or more errors of this kind appear on the page and are not corrected, the system will not save the data entered after the last successful save.</li> <li>Example: Entering "two" in a field where "2" is called for produces a Critical Error.</li> </ul>                                                                                                    |
| ~          | <ul> <li>Regular Error. This kind of error will let you save the information entered. However, if one or more errors of this kind appear on a page and are not corrected, the system will not change the status of the page to "Completed." If these errors occur while updating the budget sheet on a proposal, for instance, the budget sheet will not be marked as complete and you will not be able to submit the proposal.</li> <li>Example: Entering no information in a field where data entry is required may produce a Regular Error.</li> </ul> |
| <u> </u>   | <b>Exception.</b> This symbol denotes either a discrepancy or inconsistency in the information entered. Such errors must be corrected or justified.                                                                                                    |
| i          | Information. This symbol designates a note containing important information regarding your document or report.                                                                                                    |
| $\bigcirc$ | Success Message. This symbol appears when a particular process has been executed successfully, such as when information is saved or submitted.                                                                                                    |

## Table 2. Types of Messages Generated by PAMS

# 2.6 Search Fields

In this user guide, some search fields have a search requirement similar to the following:

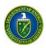

## Institution Name <u>like</u>: Enter the Institution Name or at least a part of it.

The word *like*, as used here, means that if you are uncertain of the exact name of the institution (or whatever you are searching for), you can enter a part of the name of the institution you are searching for. For example, if you know that "Water" is part of the institution name (as in <u>Water</u>field Company or *Water*man University), enter "water" in the search field and click **Search**. The system searches for and pulls up all institutions with "water" as part of the institution name.

This search method also works for numbers if *like* is a search option. For example, if you know that part of a solicitation number includes "FOA," enter "FOA" only in the search field and click **Search**.

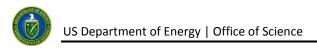

# **3 WHAT CAN I DO IN PAMS?**

The PAMS external user application allows you to perform the following actions:

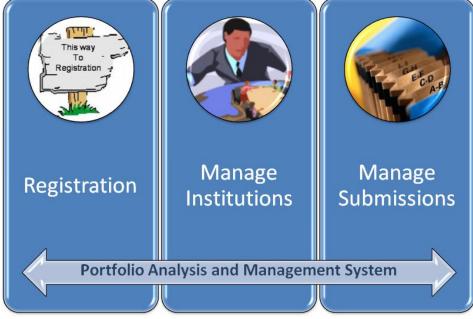

- Register
- Manage Institutions
- Manage Submissions.

The following sections explain each of these actions in detail.

## 3.1 Registration

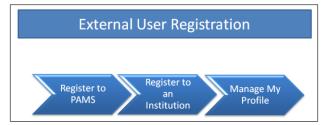

The User Registration process in PAMS is a twostep process:

- 1. Register to PAMS
- 2. Register to an Institution

Registering to PAMS ensures that you have authorized access to PAMS, whereas registering to

an institution ensures that you are associated to an institution. Based on your role, you will be able to manage institutions and/or users within the institution. Once you have registered to PAMS, you will be able to view/update your profile as well.

## 3.1.1 How Do I Register to PAMS?

- 1. Visit the PAMS Website (<u>https://pamspublic.science.energy.gov/</u>).
- 2. Click the **Create New PAMS Account** link at the far right of the page.

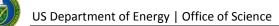

| U.S. DEPARTMENT OF S | Office of Portfo | olio Analysis And Management System |                                                             |
|----------------------|------------------|-------------------------------------|-------------------------------------------------------------|
| Login                |                  |                                     |                                                             |
| Existing User        |                  |                                     |                                                             |
|                      |                  | Existing User Login                 | New User Registration                                       |
|                      |                  | Password                            | Search-Solicitations Create New PAMS Account Other Links    |
|                      |                  | Login<br>Forgot Password            | Recommended Settings     Contact Us     External User Guide |

3. On the *Having Trouble Logging In* page, click the **No, I have never had an account** link and then click the **Create an Account** button.

| Having Trouble Logging In?                                                                                                    |
|----------------------------------------------------------------------------------------------------|
| Click on the appropriate option below to troubleshoot login issues.                                                                                                    |
| Do you have a PAMS account?                                                                                                    |
| No, I have never had an account                                                                                                    |
| Create an Account                                                                                                    |
| Registration within PAMS is a two step process:                                                                                                    |
| <ul> <li>Create an individual account for yourself. This account should not be shared with any other user.</li> <li>Affiliate the account to your institution record if it already exists and affiliate your account to it. Each account can be associated with one or more institution(s).</li> <li>Cancel Create an Account</li> </ul> |
| Yes, but I did not complete my registration.                                                                                                    |
| Yes, but I forgot my username.                                                                                                    |
| Yes, but I forgot my password.                                                                                                    |
| Yes, but my account was disabled.                                                                                                    |
| Yes, but it was for a different institution. I am here to work for another institution.                                                                                                    |
| Cancel                                                                                                    |

4. This will navigate you to the *Create Account* page. Complete the form. Note that fields marked by a ★ are mandatory. Click the **Save and Continue** button when you are finished.

|                                            | as shown below. When finished, click Save and Continue.                                                                                                    |
|--------------------------------------------|----------------------------------------------------------------------------------------------------|
| elds with * are required                   | 1                                                                                                    |
| Personal Information                       |                                                                                                    |
| P <b>refix</b><br>(Example: Mr., Ms., Dr.) |                                                                                                    |
| <ul> <li>First Name</li> </ul>             |                                                                                                    |
| Middle Initial                             |                                                                                                    |
| * Last Name                                |                                                                                                    |
| Suffix<br>(Example: Jr., Sr., III)         |                                                                                                    |
| * Username                                 |                                                                                                    |
| * Password                                 | (Passwords must be at least eight(8) characters in length and contain the following characters: At least one low case alphabet (a-z). At least one upper case alphabet (A-Z). At least one number (0-9). At least one special character (for example $\sim$ ,!,@,#,*)) |
| Retype Password                            |                                                                                                    |
| Security Question                          | Select One                                                                                                    |
| Security Answer                            |                                                                                                    |
| * Email                                    |                                                                                                    |

5. Continue the *Create Account* process by completing all required fields (those marked with a **\*** are required) and clicking the **Create Account** button in the bottom-right corner of the page.

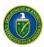

Note

| iter required information as snown bei | ow. When finished, click Save and Continue. |        |               |                            |
|----------------------------------------|---------------------------------------------|--------|---------------|----------------------------|
| elds with * are required.              |                                             |        |               |                            |
| Personal Information                   |                                             |        |               |                            |
| Prefix<br>(Example: Mr., Ms., Dr.)     |                                             |        |               |                            |
| First Name                             | John                                        |        |               |                            |
| Middle Initial                         |                                             |        |               |                            |
| Last Name                              | Smith                                       |        |               |                            |
| Suffix<br>(Example: Jr., Sr., III)     |                                             |        |               |                            |
| Contact Information                    |                                             |        |               |                            |
|                                        |                                             | (usem  | ame@domain.co | om) 🧿 Preferred            |
| * Email Address                        |                                             | (usem  | ame@domain.co | om) <sup>O</sup> Preferred |
|                                        |                                             | (usern | ame@domain.co | om) <sup>O</sup> Preferred |
|                                        | Select Type                                 | ]      | Ext.          | Preferred                  |
| * Phone Number                         | Select Type                                 |        | Ext.          | Preferred                  |
|                                        | Select Type                                 | -      | Ext.          | © Preferred                |
| Fax Number                             |                                             |        |               |                            |
| Website                                |                                             |        |               |                            |

In the Mailing Address fields shown below, you will enter information for <u>ONLY ONE</u> of the following: a Street Address, a Post Office (PO) Box, or a Rural Route:

- The *Street Number* field is for the number of your dwelling; e.g., if you live at 123 21<sup>st</sup> Street, *123* is entered in the *Street Number* field, not *21<sup>st</sup>*. You would enter *21<sup>st</sup> Street* in the *Street Name* field.
- Use the *Select One* drop-down to specify your specific dwelling type, if that designation is part of your address, e.g., *APT* for apartment, *BLDG* for building, etc.
- The *Number* field next to the *Select One* drop-down is to enter a number for your specific dwelling type, e.g., *APT 3*, *BLDG 5A*, etc.

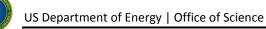

| Mailstop Code (Internal Routing)              |                                                                               |
|-----------------------------------------------|-------------------------------------------------------------------------------|
| Division / Department Name                    |                                                                               |
| Company                                       |                                                                               |
| Address Type                                  | Domestic Address      International Address Refresh                           |
| Specify Domestic Address (Street Address or P | O Box Only or Rural Route)                                                    |
| © ★ Address                                   | Street Number   Select One  Number                                            |
| © ★ PO Box Only                               | Number                                                                        |
| 🔘 * Rural Route                               | Type Select Route   Number Box                                                |
| * City                                        | (Required if Zip is not specified)                                            |
| Urbanization                                  | (Used only for Puerto Rico(PR))                                               |
| * State                                       | ✓ (Required if City is specified)                                             |
| * Zip Code (Lookup 🗗 )                        | - (Required if City is not specified)                                         |
| Congressional District                        | (Example: 01)                                                                 |
| pecify Domestic Address                       |                                                                               |
| Click here to enter physical location add     | ress if different from mailing address. (Providing this address is optional.) |

6. You must read the notice to users and click the **Accept** button to complete the PAMS registration process.

| Agreement                                                                                                    |      |
|----------------------------------------------------------------------------------------------------|------|
| Note(s):                                                                                                    |      |
| Please read this information carefully and accept by clicking on the 'Accept' button to proceed. You may decline it by clicking on the 'Decline button, and you will not be able to log in.                                                                                                    | e -  |
| PORTFOLIO ANALYSIS AND MANAGEMENT SYSTEM (PAMS)                                                                                                    |      |
| NOTICE TO USERS                                                                                                    |      |
| This is a U.S. Government, Department of Energy (DOE) system and it is for the use of authorized users only. The system is to be used for official Government business pertaining to the inquiring, applying, and managing of proposals and awards. Unauthorized access or use of the system may subject violators to criminal, civil, and/or administrative action. It is protected by various provisions of Title 18, U.S. Code. Violation of Title 18 are subject to criminal prosecution in Federal court. |      |
| I acknowledge and understand my responsibilites and agree to comply with the rules of behavior for PAMS.                                                                                                    |      |
| I acknowledge and understand my responsibilites and agree to comply with the rules of behavior for DOE.                                                                                                    | cept |

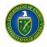

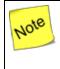

You are now registered to PAMS and are logged in. You can browse through solicitations and view other information in PAMS, but you will need to register to an institution before you can submit proposals or work with previous submissions.

## 3.1.2 How Do I Register to an Institution in PAMS?

After you have created an account in PAMS, you can register to an institution in PAMS if you wish to submit proposals or work with previous submissions.

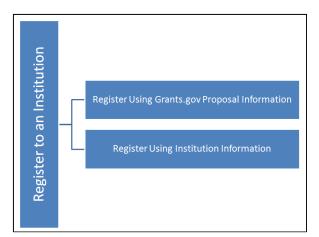

Registering to an institution is performed using one of the following options:

- Register using Grants.gov Proposal Information.
- Register using Institution Information.

## 3.1.2.1 Register Using Grants.Gov Proposal Information

1. To register to an institution using Grants.Gov proposal information, click the **My institution has** submitted a proposal in Grants.gov. I am here to register as an SRO, PI, or POC link.

| Fields with * are required<br><b>Register to Grants.Gov Proposal</b><br>My institution has submitted a proposal in Grants.gov. I am here to register as an SRO, PI, or POC (Sponsore<br>Principal Investigator, or Point of Contact). |                      |
|----------------------------------------------------------------------------------------------------|----------------------|
| My institution has submitted a proposal in Grants.gov. I am here to register as an SRO, PI, or POC (Sponsore                                                                                                    |                      |
|                                                                                                    |                      |
|                                                                                                    | ed Research Officer, |
| Select the most appropriate option for you to find your Institution                                                                                                    |                      |
| 🔎 I know my institution and I am here to register to the institution.                                                                                                    |                      |

2. The form shown below appears. The next sections discuss the different roles available to you in PAMS and their respective requirements. Please review them before clicking the *Save and Continue* button.

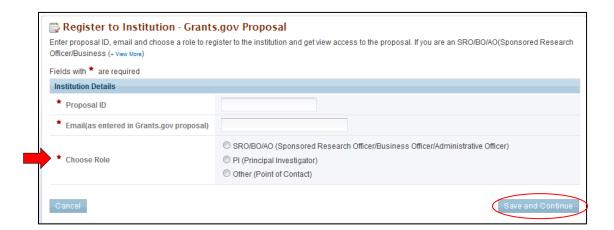

#### 3.1.2.2 I Want to Register as a PI for the Institution

The Principal Investigator (PI) is responsible for:

- Composing proposals in response to solicitations
- Overseeing the research activities supported by DOE awards.

Follow these steps to register as a PI:

- 1. Enter *Proposal ID* and *Email* address.
- 2. Choose the PI role on the *Register to Institution* page. Click the **Save and Continue** button.

| Officer/Business (+ View More)           |                                                                                                    |  |  |  |
|------------------------------------------|----------------------------------------------------------------------------------------------------|--|--|--|
| elds with * are required                 |                                                                                                    |  |  |  |
| nstitution Details                       |                                                                                                    |  |  |  |
| Proposal ID                              |                                                                                                    |  |  |  |
| Email(as entered in Grants.gov proposal) |                                                                                                    |  |  |  |
| * Choose Role                            | SRO/BO/AO (Sponsored Research Officer/Business Officer/Administrative Officer)     PI (Principal Investigator)     Other (Point of Contact) |  |  |  |

Note

The proposal ID and email address should match the proposal ID and email address listed in the automated email sent by PAMS upon receiving the SF424 proposal, which was submitted via Grants.gov. Only one PI can register to the institution using the Grants.gov proposal information.

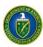

3. Upon successful verification, you are taken to the *Institutions* tab.

| 6          | Office of Science                        | Portfolio          | o Analysis And | d Manageme | nt System                                  | youssef 🔻 Logout            |
|------------|------------------------------------------|--------------------|----------------|------------|--------------------------------------------|-----------------------------|
| â          | Proposals Institutions                   |                    |                |            |                                            |                             |
| Brow       | rse Guide Me                             |                    |                |            | Tuesday 22 <sup>nd</sup> Ma                | y 2012 03:12:07 P.M. ET 👘 🖄 |
| You are he | ere: Home » Institutions » Browse        |                    |                |            |                                            |                             |
| 📑 Ins      | stitutions - List                        |                    |                |            |                                            |                             |
| 🖌 S        | Success:                                 |                    |                |            |                                            |                             |
| 1          | You have been successfully registered to | o the institution. |                |            |                                            |                             |
| 😳 Reg      | gister to Another Institution            |                    |                |            |                                            | Detailed View               |
| K          | ◆ 1 ▶ ▶ Page size: 15 ▼                  | Go                 |                |            |                                            | 14 items in 1 page(s)       |
| 1          | Name                                     | City               | State          | DUNS       | Туре                                       | Options                     |
|            | Y                                        | Y                  | Y              | Y          | Y                                          |                             |
| ► A        | Abilene Christian University             | Abilene            | ТХ             | 073171951  | Private Institution of Higher<br>Education | View 🔻                      |
| ► A        | Adelphi University                       | Long Island        | NY             |            | N/A                                        | View 🔻                      |
| ► A        | Advanced Energy Systems, Inc.            | Medford            | NY             | 042903026  | Small Business                             | View 🔻                      |

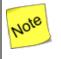

At this point, you are registered as a PI for your specific institution. Additionally, you have been granted access to view the proposal that was used to register to the institution.

## 3.1.2.3 I Want To Register as an SRO to the Institution

The SRO role is usually held by a representative from the Sponsored Research Officer (SRO) responsible for submitting proposals to DOE Funding Opportunity Announcements and managing institution information and users in PAMS. In some institutions, the office represented is called the Business Officer (BO) or Administrative Officer (AO).

Follow these steps to register as an SRO/AO/BO:

- 1. Enter *Proposal ID* and *Email* address.
- 2. Choose the **SRO/AO/BO** role on the *Register to Institution* page. Click the **Save and Continue** button.

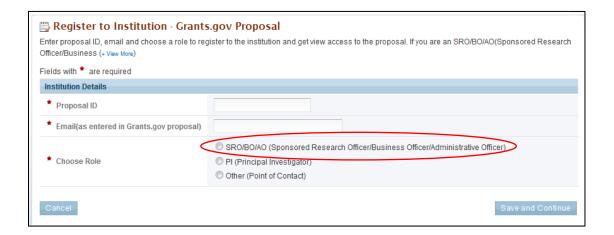

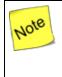

The proposal ID and email address should match the proposal ID and email address listed in the automated email sent by PAMS upon receiving the SF424 proposal, which was submitted via Grants.gov. Only one SRO can register to the institution using the Grants.gov proposal information.

3. If the institution you wish to register to does not have an Administrative SRO/BO/AO in PAMS yet, you will be prompted to register as an Administrative SRO/BO/AO for the institution.

| You are here: Home » Welcome                                                                                                    | 8 |
|----------------------------------------------------------------------------------------------------|---|
| Register to Institution                                                                                                    |   |
| Success:<br>Congratulations. You are registered as an SRO/BO/AO (Sponsored Research Officer/Business Officer/Administrative Officer) for this |   |
| institution<br>Institution Name:North Dakota State University<br>EIN: 45-6002439                                                              |   |
| DUNS: 803882299 Are you the administrator for this institution? Do you wish to have the access to manage this institution in PAMS?            |   |
| ◎ Yes. Please grant me the administrator privileges for this institution                                                                      |   |
| ◎ No. I want to send an invitation to the appropriate administrator to register with PAMS.                                                    |   |
| © No.                                                                                                    |   |
| Return                                                                                                    | е |

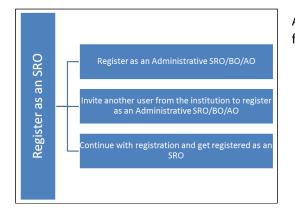

At this point, you will be presented with the following three options:

- Register to the institution as an Administrative SRO/BO/AO
- Invite another user from the institution to register as an Administrative SRO/BO/AO
- Continue with the registration process and just get registered as an Administrative SRO/BO/AO.
- 4. If you choose to register as an Administrative SRO/BO/AO, click the check box to accept the agreement and click the **Save and Continue** button. This will take you to the *Institutions* tab.

| Y | ou are here: Home » Welcome                                                                                                    | ~ |
|---|----------------------------------------------------------------------------------------------------|---|
|   | Register to Institution                                                                                                    |   |
|   | Grant Administrative Privileges                                                                                                    |   |
|   | 🔲 I am the designated administrator to manage this institution in PAMS. I certify that all the information provided by me on this form is true and correct. |   |
|   | Cancel Save and Continu                                                                                                    |   |

5. If you choose to invite another user to register as an Administrative SRO/BO/AO to the institution, provide all mandatory inputs on page (all fields marked by a ★ are mandatory) and click **Send Email**. This will take you to the *Institutions tab*.

| You are here: Home » V | /elcome                                                           | ~~~ |
|------------------------|-------------------------------------------------------------------|-----|
| 🗒 Register to I        | nstitution                                                        |     |
| Please invite the adr  | ninistrator for your institution to register with PAMS.           |     |
| * Email ID             |                                                                   |     |
| * First Name           |                                                                   |     |
| * Last Name            |                                                                   |     |
| Comments               | Approximately 1 page (Max 2000 Characters): 2000 Characters left. |     |
| Cancel                 | Send Ema                                                          |     |

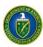

Note

6. If you simply want to register to the institution, you are taken to the *Institutions tab*.

| 6         | U.S. DEPARTMENT OF<br>ENERGY Office of<br>Science | Portfoli           | o Analysis An | d Manageme | ent System                                 | youssef 🔻 🛛 Logout           |
|-----------|---------------------------------------------------|--------------------|---------------|------------|--------------------------------------------|------------------------------|
| â         | Proposals Institutions                            |                    |               |            |                                            |                              |
| Brow      | wse Guide Me                                      |                    |               |            | Tuesday 22 <sup>nd</sup> Ma                | ay 2012 03:12:07 P.M. ET 🛛 🕆 |
| You are h | nere: Home » Institutions » Browse                |                    |               |            |                                            |                              |
| 📃 Ins     | stitutions - List                                 |                    |               |            |                                            |                              |
| 1         | Success:                                          |                    |               |            |                                            |                              |
|           | You have been successfully registered to          | o the institution. |               |            |                                            |                              |
| 🔘 Reg     | gister to Another Institution                     |                    |               |            |                                            | Detailed View                |
| K         | < 1 ► ► Page size: 15 ▼                           | Go                 |               |            |                                            | 14 items in 1 page(s)        |
|           | Name                                              | City               | State         | DUNS       | Туре                                       | Options                      |
|           | Y                                                 | Y                  | Y             | Y          | Y                                          |                              |
| •         | Abilene Christian University                      | Abilene            | ТХ            | 073171951  | Private Institution of Higher<br>Education | View 🔻                       |
| •         | Adelphi University                                | Long Island        | NY            |            | N/A                                        | View 👻                       |
|           | Advanced Energy Systems, Inc.                     | Medford            | NY            | 042903026  | Small Business                             | View 🔻                       |

At this point, you will be registered to the institution as an SRO. If you chose to be the Administrative SRO, you will also have the Manage Institution and Manage Users privileges. Once you are registered as an SRO to the institution, you will have View and Manage Peer Access privileges to the Grants.gov proposal.

#### 3.1.2.4 I Want To Register as a Point of Contact (POC) to the Institution

Follow these steps to register as a POC:

- 1. Enter Proposal ID and Email address.
- 2. Choose the *Other (Point of Contact)* option on the *Register to Institution* page. Click the **Save and Continue** button.

| Register to Institution - Grants.gov Proposal Enter proposal I. If you are an SRO/BO/AO(Sponsored Research Enter proposal ID, email and choose a role to register to the institution and get view access to the proposal. If you are an SRO/BO/AO(Sponsored Research |                                                                                                    |  |  |
|----------------------------------------------------------------------------------------------------|----------------------------------------------------------------------------------------------------|--|--|
| Officer/Business (+ View More)                                                                                                    |                                                                                                    |  |  |
| Fields with * are required                                                                                                    |                                                                                                    |  |  |
| Institution Details                                                                                                    |                                                                                                    |  |  |
| * Proposal ID                                                                                                    |                                                                                                    |  |  |
| * Email(as entered in Grants.gov proposal)                                                                                                    |                                                                                                    |  |  |
| * Choose Role                                                                                                    | <ul> <li>SRO/BO/AO (Sponsored Research Officer/Business Officer/Administrative Officer)</li> <li>PI (Principal Investigator)</li> <li>Other (Point of Contact)</li> </ul> |  |  |
| Cancel                                                                                                    | Save and Continue                                                                                                    |  |  |

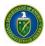

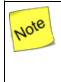

The proposal ID and email address should match the proposal ID and email address listed in the automated email sent by PAMS upon receiving the SF424 proposal, which was submitted via Grants.gov. Only one POC can register to the institution using the Grants.gov proposal information.

3. Upon successful registration, you are taken to the *Institutions* tab in the application.

| U.S. DEPARTMENT OF<br>ENERGY       Office of<br>Science       Portfolio Analysis And Management System |                            |       |           |                                            |                                        |  |  |  |  |
|----------------------------------------------------------------------------------------------------|----------------------------|-------|-----------|--------------------------------------------|----------------------------------------|--|--|--|--|
| Proposals         Institutions                                                                         |                            |       |           |                                            |                                        |  |  |  |  |
| Browse Guide Me                                                                                        |                            |       |           | Tuesday 22 <sup>n</sup>                    | <sup>d</sup> May 2012 03:12:07 P.M. ET |  |  |  |  |
| You are here: Home » Institutions » Brow                                                               | se                         |       |           |                                            |                                        |  |  |  |  |
| Institutions - List                                                                                    |                            |       |           |                                            |                                        |  |  |  |  |
| ✓ Success:<br>You have been successfully regined                                                       | stered to the institution. |       |           |                                            |                                        |  |  |  |  |
| Register to Another Institution                                                                        |                            |       |           |                                            | Detailed View                          |  |  |  |  |
| N 1 N Page size: 1                                                                                     | 5 🔻 Go                     |       |           |                                            | 14 items in 1 page(s)                  |  |  |  |  |
| Name                                                                                                   | City                       | State | DUNS      | Туре                                       | Options                                |  |  |  |  |
| γ                                                                                                    | Y                          | γ     | Y         | Y                                          |                                        |  |  |  |  |
| Abilene Christian University                                                                           | Abilene                    | ТХ    | 073171951 | Private Institution of Higher<br>Education | View 🗸                                 |  |  |  |  |
| Adelphi University                                                                                     | Long Island                | NY    |           | N/A                                        | View 👻                                 |  |  |  |  |
| <ul> <li>Advanced Energy Systems, Inc.</li> </ul>                                                      | Medford                    | NY    | 042903026 | Small Business                             | View 🔻                                 |  |  |  |  |

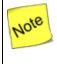

At this point, you are registered to the institution as a POC. Additionally you will also be able to view the proposal.

## 3.1.2.5 Register Using Institution Information

This section covers two ways to register using institution information.

## I Want to Register as a PI/Other User to the Institution

1. To register to an institution using institution information, click the *I know my institution and I am here to register to the institution* link.

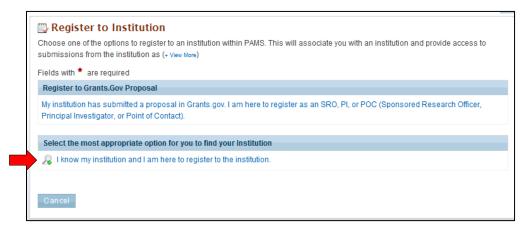

2. Enter all mandatory information on the page and click the **Search** button. Note that fields marked by a ★ are mandatory. Choose the PI or Other role.

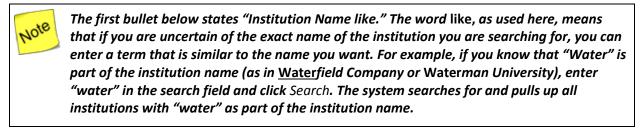

- Institution Name like: Enter the Institution Name or at least a part of it
- EIN: Enter the Employer Identification Number
- DUNS: Enter the DUNS number.

| Select the most appropriate option for you to find your Institution   |                                                                                                    |     |
|-----------------------------------------------------------------------|----------------------------------------------------------------------------------------------------|-----|
| 🔏 I know my institution and I am here to register to the institution. |                                                                                                    |     |
| * Institution Name like                                               |                                                                                                    | EIN |
| DUNS                                                                  |                                                                                                    |     |
|                                                                       | $\ensuremath{\textcircled{O}}$ SRO/BO/AO (Sponsored Research Officer/Business Officer/Administrative Officer) |     |
| * Choose Role                                                         | I (Principal Investigator)                                                                                    |     |
|                                                                       | © Other                                                                                                    |     |
| Cance Search                                                          |                                                                                                    |     |

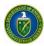

3. If you find your institution listed in the grid, click the **Action** link and then click the **Add me to this Institution** link.

| 🗒 R | egister to Institution                     |               |           |   |           |      |                             |                  |                |
|-----|--------------------------------------------|---------------|-----------|---|-----------|------|-----------------------------|------------------|----------------|
|     |                                            |               |           |   | E         | Deta | iled View   🎤               | Search   📊 Save  | ed Searches 🔻  |
| H   | ▲ 1 2 3 4 5 6 7 8 9 10 ▶ ▶                 | Page size: 50 | GO        |   |           |      |                             | 962 items i      | in 20 page(s)  |
|     | Institution                                |               | DUNS      |   | EIN       |      | Туре                        |                  | Options        |
|     |                                            | Y             |           | Y |           | Y    | All                         | • 7              |                |
| •   | Aalborg University, Aalborgo, Denmark      |               |           |   |           |      |                             |                  | Actions 👻      |
| •   | Abilene Christian University, Abilene, TX  |               | 073171951 |   | 750851900 |      | Private Instit<br>Education | tution of Higher | Actions        |
| •   | Acadia University, Wolfville, Canada       |               |           |   |           |      |                             | Add me to th     | is institution |
| •   | Adam Mickiewicz University, Poznan, Poland |               |           |   |           |      |                             |                  | Actions 🗸      |
| •   | Adelphi University, Long Island, NY        |               |           |   |           |      |                             |                  | Actions 🔻      |
|     | AGH UNIVERSITY, KRAKOW, Poland             |               |           |   |           |      |                             |                  | Actions 👻      |

4. If you do not find your institution and have to create a new institution, click the **Cannot Find My Institution** button.

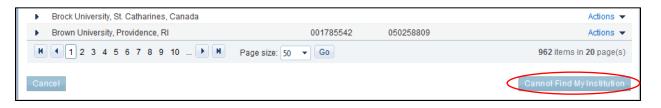

5. Enter mandatory inputs to create the institution and click the **Create Institution** button to create a new institution in PAMS. Note that fields marked by a  $\star$  are mandatory.

| Create Institution      |                                                     |                           |  |
|-------------------------|-----------------------------------------------------|---------------------------|--|
| Institution Information |                                                     |                           |  |
| * Institution Name      |                                                     |                           |  |
| Institution Website     |                                                     |                           |  |
| * Institution Type      | Select One                                          | If Other, please specify: |  |
| Sub Type                | Women Owned Socially And Economically Disadvantaged |                           |  |
| EIN/TIN                 |                                                     |                           |  |
| DUNS                    |                                                     |                           |  |

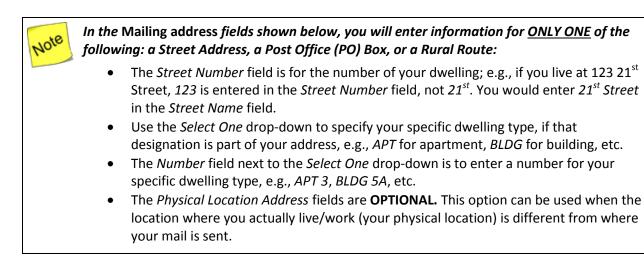

| * Mailing address (Required)           |                                                               |
|----------------------------------------|---------------------------------------------------------------|
| Mailstop Code (Internal Routing)       |                                                               |
| Division / Department Name             |                                                               |
| Address Type                           | Domestic Address     O International Address     Refresh      |
| Specify Domestic Address (Street Addre | ss or PO Box Only or Rural Route)                             |
| Address                                | Street Number     * Street Name       Select One     • Number |
| 🔘 * PO Box Only                        | Number                                                        |
| Rural Route                            | Type Select Route   Number Box                                |
| * City                                 | (Required if Zip is not specified)                            |
| Urbanization                           | (Used only for Puerto Rico(PR))                               |
| * State                                | <ul> <li>(Required if City is specified)</li> </ul>           |
| ★ Zip Code (Lookup 🗗 )                 | - (Required if City is not specified)                         |
| Congressional District                 | (Example: 01)                                                 |

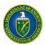

| Physical Location Address (Option | onal)                                               |  |  |  |  |
|-----------------------------------|-----------------------------------------------------|--|--|--|--|
| Address Type                      | Operational Address Content Address Refresh         |  |  |  |  |
| Specify Domestic Address          |                                                     |  |  |  |  |
| * Address                         | Street Number * Street Name Select One • Number     |  |  |  |  |
| * City                            | (Required if Zip is not specified)                  |  |  |  |  |
| Urbanization                      | (Used only for Puerto Rico(PR))                     |  |  |  |  |
| * State                           | <ul> <li>(Required if City is specified)</li> </ul> |  |  |  |  |
| ★ Zip Code (Lookup 🗗 )            | - (Required if City is not specified)               |  |  |  |  |
| Congressional District            | (Example: 01)                                       |  |  |  |  |

Create Institution

6. Upon successful registration, you are taken to the *Institutions* tab in the application.

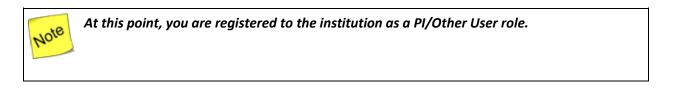

#### I Want to Register as an SRO User to the Institution

1. To register to an institution using institution information, click the I know my institution and I am here to register to the institution link.

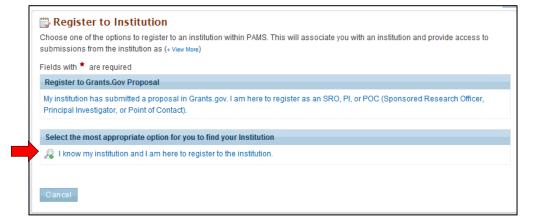

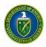

Jote

2. Input all mandatory information on the page and click the **Search** button. Note that fields marked by a are mandatory. Choose the role as SRO.

The first bullet below states "Institution Name like." The word like, as used here, means that if you are uncertain of the exact name of the institution you are searching for, you can enter a term that is similar to the name you want. For example, if you know that "Water" is part of the institution name (as in <u>Water</u>field Company or Waterman University), enter "water" in the search field and click Search. The system searches for and pulls up all institutions with "water" as part of the institution name.

- Institution Name like: Enter the Institution Name or at least a part of it
- EIN: Enter the Employer Identification Number
- DUNS: Enter the DUNS number.

| Select the most appropriate option for you to find your Institution    |                                                                                                    |     |
|------------------------------------------------------------------------|----------------------------------------------------------------------------------------------------|-----|
| $$ I know my institution and I am here to register to the institution. |                                                                                                    |     |
| * Institution Name like                                                |                                                                                                    | EIN |
| DUNS                                                                   |                                                                                                    |     |
|                                                                        | $\ensuremath{\textcircled{O}}$ SRO/BO/AO (Sponsored Research Officer/Business Officer/Administrative Officer) |     |
| * Choose Role                                                          | I (Principal Investigator)                                                                                    |     |
|                                                                        | O Other                                                                                                    |     |
| Cance Search                                                           |                                                                                                    |     |

3. If you find your institution listed in the grid, click the **Action** link and then click the **Add me to this Institution** link.

| 🗒 R | Register to Institution                    |               |           |     |        |                             |                 |                  |
|-----|--------------------------------------------|---------------|-----------|-----|--------|-----------------------------|-----------------|------------------|
|     |                                            |               |           |     | 📃 Det  | ailed View   🎤              | Search   🔚 Sav  | ved Searches 🔻   |
| H   | 1 2 3 4 5 6 7 8 9 10                       | Page size: 50 | GO        |     |        |                             | 962 items       | in 20 page(s)    |
|     | Institution                                |               | DUNS      | EIN |        | Туре                        |                 | Options          |
|     |                                            | Y             |           | Y   | Y      | All                         | •               | Y                |
| •   | Aalborg University, Aalborgo, Denmark      |               |           |     |        |                             |                 | Actions 👻        |
| •   | Abilene Christian University, Abilene, TX  |               | 073171951 | 750 | 851900 | Private Instit<br>Education | ution of Higher | Actions          |
| •   | Acadia University, Wolfville, Canada       |               |           |     |        |                             | Add me to       | this institution |
| •   | Adam Mickiewicz University, Poznan, Poland |               |           |     |        |                             |                 | ACIIONS V        |
| •   | Adelphi University, Long Island, NY        |               |           |     |        |                             |                 | Actions 👻        |
|     | AGH UNIVERSITY, KRAKOW, Poland             |               |           |     |        |                             |                 | Actions 🔻        |

4. If the institution you wish to register to does not have an Administrative SRO/BO/AO in PAMS, you will be prompted to register as an Administrative SRO/BO/AO for the institution.

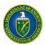

| You are here: Home » Welcome                                                                                                    | - 8 |
|----------------------------------------------------------------------------------------------------|-----|
| Register to Institution                                                                                                    |     |
| ✓ Success:                                                                                                    |     |
| Congratulations. You are registered as an SRO/BO/AO (Sponsored Research Officer/Business Officer/Administrative Officer) for this<br>institution |     |
| Institution Name:North Dakota State University                                                                                                   |     |
| EIN: 45-6002439                                                                                                    |     |
| DUNS: 803882299                                                                                                    |     |
| Are you the administrator for this institution? Do you wish to have the access to manage this institution in PAMS?                               |     |
| ◎ Yes. Please grant me the administrator privileges for this institution                                                                         |     |
| $\odot$ No. I want to send an invitation to the appropriate administrator to register with PAMS.                                                 |     |
| ◎ No.                                                                                                    |     |
|                                                                                                    |     |
| Return                                                                                                    | 9   |

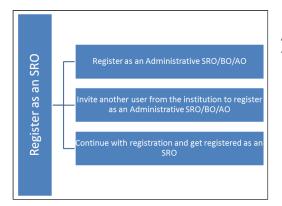

At this point, you will be presented with the following three options:

- Register to the institution as an Administrative SRO/BO/AO
- Invite another user from the institution to register as an Administrative SRO/BO/AO
- Continue with the registration process and just get registered as an SRO.
- 5. If you choose to register as an Administrative SRO/BO/AO, click the check box to accept the agreement and click the **Save and Continue** button. This will take you to the *Register to Institution* page.

| You are h | nere: Home » Welcome                                                                                                    | \$        |
|-----------|----------------------------------------------------------------------------------------------------|-----------|
| 🗒 Re      | egister to Institution                                                                                                    |           |
| Grant     | t Administrative Privileges                                                                                                    |           |
| Correc    | am the designated administrator to manage this institution in PAMS. I certify that all the information provided by me on this form is true and<br>ct. |           |
| Canc      | Save and Continue                                                                                                    | $\supset$ |

6. If you choose to invite another user to register as an Administrative SRO/BO/AO to the institution, provide all mandatory inputs on the Email page and click the **Send Email** button.

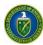

Note that fields marked by a  $\star$  are mandatory. This will take you to the *Register to Institution* page.

| You are here: Home » V | You are here: Home » Welcome                                      |  |  |  |  |  |
|------------------------|-------------------------------------------------------------------|--|--|--|--|--|
| 🗒 Register to I        | nstitution                                                        |  |  |  |  |  |
| Please invite the adr  | ninistrator for your institution to register with PAMS.           |  |  |  |  |  |
| * Email ID             |                                                                   |  |  |  |  |  |
| * First Name           |                                                                   |  |  |  |  |  |
| * Last Name            |                                                                   |  |  |  |  |  |
| Comments               | Approximately 1 page (Max 2000 Characters): 2000 Characters left. |  |  |  |  |  |
| Cancel                 | Send Ema                                                          |  |  |  |  |  |

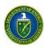

7. Upon successful registration, you are taken to the *Institutions* tab.

| 6       | U.S. DEPARTMENT OF Office of Science              | Portfol             | io Analysis A | nd Manageme | ent System                                | youssef 🔻 Logout                                   |
|---------|---------------------------------------------------|---------------------|---------------|-------------|-------------------------------------------|----------------------------------------------------|
| â       | Proposals Institutions                            |                     |               |             |                                           |                                                    |
| Bro     | owse Guide Me                                     |                     |               |             | Tuesd                                     | lay 22 <sup>nd</sup> May 2012 03:12:07 P.M. ET 👘 🕅 |
| You are | here: Home » Institutions » Browse                |                     |               |             |                                           |                                                    |
| 📃 l r   | nstitutions - List                                |                     |               |             |                                           |                                                    |
| *       | Success:<br>You have been successfully registered | to the institution. |               |             |                                           |                                                    |
| 🛈 R     | egister to Another Institution                    |                     |               |             |                                           | Detailed View                                      |
| H       | ↓ ■ Page size: 15 ▼                               | Go                  |               |             |                                           | 14 items in 1 page(s)                              |
|         | Name                                              | City                | State         | DUNS        | Туре                                      | Options                                            |
|         | Y                                                 | Y                   | Y             | Y           |                                           | Y                                                  |
| •       | Abilene Christian University                      | Abilene             | ТХ            | 073171951   | Private Institution of Highe<br>Education | er View 🔻                                          |
| •       | Adelphi University                                | Long Island         | NY            |             | N/A                                       | View 🔻                                             |
| •       | Advanced Energy Systems, Inc.                     | Medford             | NY            | 042903026   | Small Business                            | View 🔻                                             |

8. If you do not find your institution and have to create a new institution, click the **Cannot Find My Institution** button.

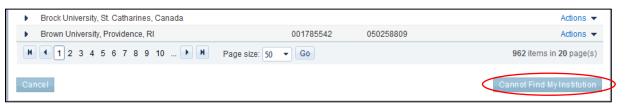

9. Provide mandatory inputs to create the institution and click the **Submit** button to create a new institution in PAMS. Note that fields marked by a ★ are mandatory.

| 🗒 Create Institution    |                                                     |                                 |                    |
|-------------------------|-----------------------------------------------------|---------------------------------|--------------------|
| Institution Information |                                                     |                                 |                    |
| * Institution Name      |                                                     |                                 |                    |
| Institution Website     |                                                     |                                 |                    |
| ★ Institution Type      | Select One                                          | lf Other,<br>please<br>specify: |                    |
| Sub Type                | Women Owned Socially And Economically Disadvantaged |                                 |                    |
| EIN/TIN                 |                                                     |                                 |                    |
| DUNS                    |                                                     |                                 |                    |
|                         |                                                     |                                 |                    |
| * State                 | (Required if City is specified)                     |                                 |                    |
| * Zip Code (Lookup 🗗 )  | - (Required if City is not specified)               |                                 |                    |
| Congressional District  | (Example: 01)                                       |                                 |                    |
| Cancel                  |                                                     |                                 | Create Institution |

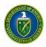

10. Upon successful registration, you are taken to the *Institutions* tab.

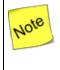

At this point, you are registered to the institution as an SRO user. Based on your search results, you may or may not have created a new institution in PAMS.

## 3.1.2.6 Register to Multiple Institutions

If you are associated with more than one institution, you can simply go to your *Institutions* tab, click **Register to Another Institution** to search for your institution, and register to it in PAMS. This might be required when a user is associated with an institution and has a small business or when a user is associated with a university etc.

| Us. DEFARTMENT OF<br>ENERGY         Office of<br>Science         Portfolio Analysis And Management System |             |         |           |                                         |                       |  |  |
|----------------------------------------------------------------------------------------------------|-------------|---------|-----------|-----------------------------------------|-----------------------|--|--|
| Proposals Institutions                                                                                    |             |         |           |                                         |                       |  |  |
| Browse Guide Me                                                                                           |             |         |           | Tuesday 22 <sup>nd</sup> May            | 2012 04:58:06 P.M. ET |  |  |
| You are here: Home » Institutions » Browse                                                                |             |         |           |                                         |                       |  |  |
| 🖪 Institutions - List                                                                                     |             |         |           |                                         |                       |  |  |
| Q Register to Another Institution                                                                         |             |         |           |                                         | Detailed View         |  |  |
| K (1) N Page size: 15 ▼ G                                                                                 | 0           |         |           |                                         | 15 items in 1 page(s) |  |  |
| Name                                                                                                    | City        | State   | DUNS      | Туре                                    | Options               |  |  |
| Y                                                                                                    | Y           | Y       | Y         | Y                                       |                       |  |  |
| Abilene Christian University                                                                              | Abilene     | ТΧ      | 073171951 | Private Institution of Higher Education | View 🔻                |  |  |
| <ul> <li>Adelphi University</li> </ul>                                                                    | Long Island | NY      |           | N/A                                     | View 👻                |  |  |
| <ul> <li>Advanced Energy Systems, Inc.</li> </ul>                                                         | Medford     | NY      | 042903026 | Small Business                          | View 👻                |  |  |
| ALAKHAWAYNE UNIVERSITY                                                                                    | IFRANE      | Morocco |           | Private Institution of Higher Education | View 👻                |  |  |
| Albert Einstein College of Medicine of<br>Yeshiva University                                              | Bronx       | NY      | 071036636 | Private Institution of Higher Education | Actions/Views 👻       |  |  |

## 3.2 Manage Institutions

This section explains the PAMS Manage Institution functionality

3.2.1 Who Can Become an Administrator for an Institution?

- When you register as an SRO to an institution that does not yet have an Administrative SRO, you will be presented with the option to become an Administrative SRO for that institution. Upon selecting this option, you are granted administrative privileges for that institution.
- All other users have to be granted administrative privileges by users who already have them.

## 3.2.2 What Are Administrative Privileges? What Can I Do with Them?

The two types of administrative privileges are as follows:

• **Manage Institution Profile:** Users with this privilege can edit institution profile information in PAMS.

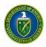

• **Manage Users:** Users with this privilege can grant or revoke privileges and peer access for other users registered to the institution. These users can also remove other registered users from the institution.

## 3.2.3 How Can I Manage Privileges?

- Manage Privileges is the concept of allowing select users to manage the Institution Profile, as well as users registered to the institution.
- Privileges can be managed at an institution level for users.
- Privileges can be managed only for users who are registered to the same institution.
- SRO users who have registered to PAMS via a Grants.gov proposal receive these privileges by default. Other users can be granted these privileges by users who already have the Manage Users privilege.

#### 3.2.4 What Is Peer Access? How Does It Work?

- Peer Access is the concept of allowing select users, who are registered to the institution, to access submissions in PAMS.
- Peer Access can be managed at a submission level, by the users who create the submissions, from the *My Proposals*, *My Preproposals*, and *My Letters of Intent* pages.
- Peer access can also be managed at an institution level, from the Institution Folder, by users who have administrative privileges.
- Peer Access can be extended only to users who are registered to the same institution.

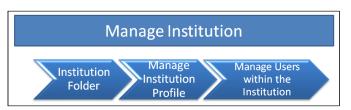

Manage Institution includes the following functionalities in PAMS:

- Institution Folder
- Manage Institution Profile
- Manage Users within the Institution.

## 3.2.5 Institution Folder

The institution folder is your one-stop shop for all activities associated with the institution. You can:

- Manage the Institution Profile
- Manage Users from the Institution
- Manage Your Submissions.

Follow the steps below to access the Institution Folder:

1. Login to PAMS using your credentials. Click the *Institutions* tab.

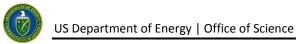

| G       | Office of Science         Portfolio Analysis And Management System |             |         |           |                                         |                         |  |
|---------|--------------------------------------------------------------------|-------------|---------|-----------|-----------------------------------------|-------------------------|--|
| â       | Proposals Institutions                                             |             |         |           |                                         |                         |  |
| Bro     | owse Guide Me                                                      |             |         |           | Tuesday 22 <sup>nd</sup> Ma             | y 2012 04:58:06 P.M. ET |  |
| You are | here: Home » Institutions » Browse                                 |             |         |           |                                         |                         |  |
|         | nstitutions - List                                                 |             |         |           |                                         |                         |  |
| O R     | egister to Another Institution                                     |             |         |           |                                         | Detailed View           |  |
| K       | <ul> <li>▲ 1 ▶ ▶ Page size: 15 ▼ (</li> </ul>                      | Go          |         |           |                                         | 15 items in 1 page(s)   |  |
|         | Name                                                               | City        | State   | DUNS      | Туре                                    | Options                 |  |
|         | γ                                                                  | Y           | 5       | 7 Y       | Y                                       |                         |  |
| •       | Abilene Christian University                                       | Abilene     | ТХ      | 073171951 | Private Institution of Higher Education | View 🔻                  |  |
| •       | Adelphi University                                                 | Long Island | NY      |           | N/A                                     | View 👻                  |  |
| •       | Advanced Energy Systems, Inc.                                      | Medford     | NY      | 042903026 | Small Business                          | View 👻                  |  |
| •       | ALAKHAWAYNE UNIVERSITY                                             | IFRANE      | Morocco |           | Private Institution of Higher Education | View 👻                  |  |
| •       | Albert Einstein College of Medicine of<br>Yeshiva University       | Bronx       | NY      | 071036636 | Private Institution of Higher Education | Actions/Views 🔻         |  |

2. The *Institutions* tab displays all the institutions you are registered to. Choose the institution, click the **Actions/Views** link, and then click **Institution Folder**.

| 📑 Ir | stitutions - List                   |              |       |           |                                                      |                               |
|------|-------------------------------------|--------------|-------|-----------|------------------------------------------------------|-------------------------------|
| 🛈 Re | gister to Another Institution       |              |       |           |                                                      | Detailed View                 |
| K    | Page size: 15                       | •            |       |           |                                                      | 8 items in 1 page(s)          |
|      | Name                                | City         | State | DUNS      | Туре                                                 | Options                       |
|      | Y                                   | Y            | Y     | Y         | Y                                                    |                               |
| •    | ACENT Laboratories LLC              | Manorville   | NY    | 804033277 | Small Business (N/A)                                 | View 💌                        |
| •    | Advanced Magnet Laboratory,<br>Inc. | Palm Bay     | FL    | 943748681 | Small Business (N/A)                                 | View Institution Folder       |
| •    | Air Force Research Laboratory       | Kirtland AFB | NM    | 027292023 | Other Federal Agency                                 | View Profile                  |
| •    | Air Force Research Laboratory       | Kirtland AFB | NM    | 027292023 | Other Federal Agency                                 | Proposals<br>Letter of Intent |
| •    | Alabama A&M University              | Normal       | AL    | 079121448 | Historically Black Colleges and Universities (HBCUs) | Preproposals                  |

3. To manage an institution's profile, go to the *Institutions* section. To manage submissions, go to the *Submissions* section.

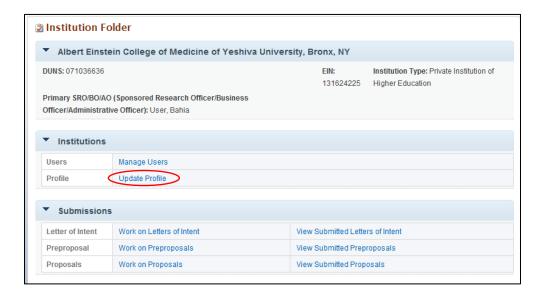

#### 3.2.5.1 Manage Institution Profile

You can view/update the institution profile in PAMS. Editing the institution profile requires you to have the Manage Institution privilege for the institution. If you registered to PAMS as the Administrative SRO/BO/AO, you will be assigned these privileges by default. If you do not have Manage Institution privileges, you will only be able to view the institution profile. Follow the steps below to view or edit the institution profile:

1. If you have Manage Institution privileges, click the **Update Profile** link. Otherwise, click **View Profile**.

| Institution Folder                                                   |                                                                                                    |                                                                             |  |  |  |  |
|----------------------------------------------------------------------|----------------------------------------------------------------------------------------------------|-----------------------------------------------------------------------------|--|--|--|--|
| Albert Einstein College of Medicine of Yeshiva University, Bronx, NY |                                                                                                    |                                                                             |  |  |  |  |
| DUNS: 071036636                                                      |                                                                                                    | EIN: Institution Type: Private Institution of<br>131624225 Higher Education |  |  |  |  |
| -                                                                    | Primary SRO/BO/AO (Sponsored Research Officer/Business<br>Officer/Administrative Officer): User, Bahia |                                                                             |  |  |  |  |
| <ul> <li>Institutions</li> </ul>                                     |                                                                                                    |                                                                             |  |  |  |  |
| Users                                                                | Manage Users                                                                                           |                                                                             |  |  |  |  |
| Profile                                                              | Update Profile                                                                                         |                                                                             |  |  |  |  |
| <ul> <li>Submission</li> </ul>                                       | S                                                                                                    |                                                                             |  |  |  |  |
| Letter of Intent                                                     | Work on Letters of Intent                                                                              | View Submitted Letters of Intent                                            |  |  |  |  |
| Preproposal                                                          | Work on Preproposals                                                                                   | View Submitted Preproposals                                                 |  |  |  |  |
| Proposals                                                            | Work on Proposals                                                                                      | View Submitted Proposals                                                    |  |  |  |  |

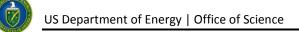

2. If you have the Manage Institution privileges and wish to update the institution profile, update the necessary information and click the **Save and Continue** button.

| Update Institution I        | Profile                                                             |                   |
|-----------------------------|---------------------------------------------------------------------|-------------------|
| Fields with 🗯 are required. |                                                                     |                   |
| Institution Information     |                                                                     |                   |
| * Institution Name          | Albert Einstein College of Medicine of Yeshiva University           |                   |
| Institution Website         |                                                                     |                   |
| * Institution Type          | Private Institution of Higher Education   If Other, please specify: |                   |
| Sub Type                    | Women Owned Socially And Economically Disadvantaged                 |                   |
| EIN/TIN                     | 131624225                                                           |                   |
| * DUNS                      | 071036636                                                           |                   |
|                             |                                                                     |                   |
| * State                     | NY (Required if City is specified)                                  |                   |
| * Zip Code (Lookup 🗗 )      | 10461 - 1975 (Required if City is not specified)                    |                   |
| Congressional District      | (Example: 01)                                                       |                   |
| Cancel                      |                                                                     | Save and Continue |

3. If you do not have the privileges to Manage Institution, you will only be able to view the Institution Profile by clicking the **View Profile** link.

| Institution Folder                     |                                    |                       |               |             |                                                           |  |
|----------------------------------------|------------------------------------|-----------------------|---------------|-------------|-----------------------------------------------------------|--|
|                                        | E UNIVERSITY, IFRANE, Moroco       | 0                     |               |             |                                                           |  |
| DUNS:                                  |                                    |                       |               | EIN:<br>N/A | Institution Type: Private Institution of Higher Education |  |
| Primary SRO/BO/AO (S<br>bennani, salma | Sponsored Research Officer/Busines | s Officer/Administrat | ive Officer): |             |                                                           |  |
|                                        |                                    |                       |               |             |                                                           |  |
| Institutions                           |                                    |                       |               |             |                                                           |  |
| Profile                                |                                    | View Profile          |               |             |                                                           |  |
|                                        |                                    |                       |               |             |                                                           |  |
| <ul> <li>Submissions</li> </ul>        |                                    |                       |               |             |                                                           |  |
| Letter of Intent                       | Work on Letters of Intent          |                       | View Submitte | d Letter    | rs of Intent                                              |  |
| Preproposal                            | Work on Preproposals               |                       | View Submitte | d Prepr     | oposals                                                   |  |
| Proposals                              | Work on Proposals                  |                       | View Submitte | d Propo     | osals                                                     |  |

#### 3.2.5.2 Manage Users from the Institution

You can view/manage users registered to the institution in PAMS. Managing the users involves adding, editing their peer access and privileges, or removing them from the institution.

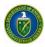

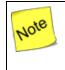

Managing users requires you to have the Manage Users privilege. If you have not been granted this privilege, you will not be able to do any of the following Manage actions in PAMS.

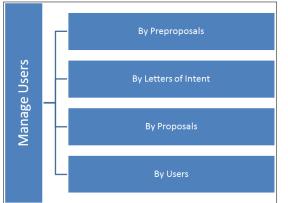

Users in PAMS can be managed at the following levels:

- By Preproposals
- By Letters of Intent
- By Proposals
- By Users.

Follow the steps below to be able to view/manage users:

1. If you have the Manage Users privilege, click the Manage Users link to proceed.

| Institution Fold                              | er                                                     |                        |                                        |
|-----------------------------------------------|--------------------------------------------------------|------------------------|----------------------------------------|
| <ul> <li>Albert Einstein</li> </ul>           | College of Medicine of Yeshiva University, B           | ronx, NY               |                                        |
| DUNS: 071036636                               |                                                        | EIN:<br>131624225      | Institution Type: Private<br>Education |
| Primary SRO/BO/AO (S<br>Officer): User, Bahia | ponsored Research Officer/Business Officer/Administrat |                        | Education                              |
| <ul> <li>Institutions</li> </ul>              |                                                        |                        |                                        |
| Users                                         | Manage Users                                           |                        |                                        |
| Profile                                       | Update Profile                                         |                        |                                        |
|                                               |                                                        |                        |                                        |
| Submissions                                   |                                                        |                        |                                        |
| Letter of Intent                              | Work on Letters of Intent                              | View Submitted Letters | of Intent                              |
| Preproposal                                   | Work on Preproposals                                   | View Submitted Prepro  | posals                                 |
| Proposals                                     | Work on Proposals                                      | View Submitted Propos  | als                                    |

2. To manage a user in PAMS, you must first search for the user. If you wish to manage a user at the institution level, click the icon next to *By Users*. Provide inputs for first name and last name. Click the **Search** button.

US Department of Energy | Office of Science

| Manage Users                              |
|-------------------------------------------|
| How would you like to Manage Peer Access? |
| 😽 By Letter of Intent                     |
| 🔏 By Preproposal                          |
| 🔏 By Proposal                             |
| 🔏 By Users                                |
| Last Name like                            |
| First Name like                           |
| Cancel Search                             |
|                                           |
| Cancel                                    |

3. If you wish to manage existing users, click the **Actions/Views** link and choose either the **Manage Privileges** or **Remove from Institution** link.

| ∄Manage Users - List                          |                                                                      |                               |                        |                                                            |      |  |  |
|-----------------------------------------------|----------------------------------------------------------------------|-------------------------------|------------------------|------------------------------------------------------------|------|--|--|
| Albert Einstein                               | Albert Einstein College of Medicine of Yeshiva University, Bronx, NY |                               |                        |                                                            |      |  |  |
| DUNS: 071036636                               |                                                                      |                               |                        | nstitution Type: Private Institution of Highe<br>Education | F    |  |  |
| Primary SRO/BO/AO (S<br>Officer): User, Bahia | Sponsored Research Officer/Bu                                        | usiness Officer/Administrativ | ve                     |                                                            |      |  |  |
|                                               |                                                                      |                               |                        | Ra Sea                                                     | arch |  |  |
|                                               | Page size: 15 🔻 Go                                                   |                               |                        | 4 items in 1 page(s                                        | s)   |  |  |
| Name                                          | User Name                                                            | Email                         | Phone Number           | Role Options                                               |      |  |  |
| Y                                             | Y                                                                    | Y                             | Y                      | Y                                                          |      |  |  |
| Bacha, Lina                                   | lina                                                                 | bacha2@gmail.com              | 703-222-2343           | SRO/BO Actions                                             | -    |  |  |
| Ennaciri, Youssef                             | youssef                                                              | yennaciri1@gmail.com          | 202-555-6545           | PI, PC                                                     |      |  |  |
| Hartnet, Mike                                 | mhartnet                                                             | test@reisys.com               | 455-678-6789 Ext: 5689 | 08 P Manage Privileges<br>Remove from Institution          | 'n   |  |  |
| User, Bahia                                   | abahia                                                               | user5@gmail.com               | 703-729-2232           |                                                            |      |  |  |
| H • 1 > H                                     | Page size: 15 🔻 Go                                                   |                               |                        | 4 items in 1 page(s                                        | s)   |  |  |

4. If you wish to manage users by submission, click the <sup>AA</sup> icon next to *By Preproposals, By Letters of Intent,* or *By Proposals*. Enter the Tracking Number (Preproposal ID, LOI ID, and Proposal ID) or the Project Title and click the **Search** button.

Note

The second and third bullets below state "Project Title like" and "Solicitation Number like." The word like, as used here, means that if you are uncertain of the exact project title or solicitation number you are searching for, you can enter a part of the title or number. For example, if you know that "FOA" or "DX" is part of the solicitation number (as in FOA-2-05172012 or DX-999888777), enter "FOA" or "DX" in the search field and click Search.

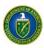

- Agency Tracking Number: Enter the Proposal ID
- Project Title like: Enter the Project Title or at least a part of it
- Solicitation Number like: Enter the Solicitation Number or at least a part of it.

| How would you like to I     | Manage Peer Access? |   |
|-----------------------------|---------------------|---|
| 🔏 By Letter of Intent       |                     |   |
| 🔏 By Preproposal            |                     |   |
| 🔏 By Proposal               |                     |   |
| Agency Tracking<br>Number   |                     | G |
| Project Title like          |                     |   |
| Solicitation Number<br>like |                     |   |
| Cancel Search               | >                   |   |
| 🔏 By Users                  |                     |   |

5. Clicking the **Search** button will take you to a page listing the submissions available in the institutions.

| Albert Einstein       | College of Medicine of Yeshiva University, E                                                           | Bronx, NY                                                               |                        |                                    |
|-----------------------|----------------------------------------------------------------------------------------------------|-------------------------------------------------------------------------|------------------------|------------------------------------|
| OUNS: 071036636       |                                                                                                    | EIN: 131624225                                                          | nstitution Type: Priva | te Institution of Higher Education |
| Primary SRO/BO/AO (Sp | onsored Research Officer/Business Officer/Administra                                                   | tive Officer): User, Bahia                                              |                        |                                    |
|                       |                                                                                                    |                                                                         | Detailed View          | 🔏 Search   릚 Saved Searches        |
| K ◀ 1 ▶ ₩ F           | Page size: 15 🔻 Go                                                                                     |                                                                         |                        | 3 items in 1 page(s)               |
| Tracking Number       | Title                                                                                                  | Institution                                                             | Status                 | Options                            |
| Y                     | A                                                                                                    | Y                                                                       | All 🔻                  | 1                                  |
| PRE-000000325         | PREPROPOSAL CONCURRENCY CHECK 7                                                                        | Albert Einstein College of Medicine of Yeshiva<br>University, Bronx, NY | In Progress            | Actions                            |
| PRE-000000303         | Preproposal title capacity check ,15 bouleva15<br>boulevard planet earth , 15 boulevard planet earth , | Albert Einstein College of Medicine of Yeshiva<br>University, Bronx, NY | Submitted to<br>DOE    | Acti Manage Peer Access            |
| PRE-000000291         | TEST PROPOSAL DUE DATE IN PREPROPOSAL<br>RECOEMMENDATION                                               | Albert Einstein College of Medicine of Yeshiva<br>University, Bronx, NY | Submitted to<br>DOE    | Actions 👻                          |
| K ( 1 ) H F           | Page size: 15 🔻 Go                                                                                     |                                                                         |                        | 3 items in 1 page(s                |

6. Click the Action link against the submission. If you have Manage User privileges, click the Add/Update Users link. Otherwise, click the View Users link. You will be able to view a list of all users who have access to the submission. In case you wish to add more users from the institution to the submission, click the Add New Person link.

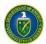

|                                  | POSAL CONCURRENCY CH | ECK 7                |              | Status: I                    | n Progres    |
|----------------------------------|----------------------|----------------------|--------------|------------------------------|--------------|
|                                  |                      |                      |              |                              | -            |
|                                  |                      |                      |              |                              |              |
| $\frown$                         |                      |                      |              |                              |              |
| Add New Person                   |                      |                      |              |                              | - Sec        |
|                                  |                      |                      |              |                              |              |
| H 1 H Page size:                 | 15 🔻 Go              |                      |              | 2 item                       | s in 1 page( |
| Name                             | User Name            | Email                | Phone Number | Role                         | Options      |
| Y                                | Y                    | Y                    | Y            | Y                            | _            |
|                                  |                      | yennaciri1@gmail.com | 202-555-6545 | PI, Point of Contact, SRO/BO | Actions      |
| Ennaciri, Youssef                | youssef              | yennacin r@gmail.com |              |                              |              |
| Ennaciri, Youssef<br>User, Bahia | youssef<br>abahia    | user5@gmail.com      | 703-729-2232 | PI, SRO/BO                   | Actions      |

7. If you know the first name, last name, or username of the new person, search for the user within PAMS by entering one or more of those inputs and clicking the **Search** button. Choose a user and click the **Actions** link. Then click the **Add User** link.

| Manage Peer /       | Access - Add User    |                  |                         |           |                       |
|---------------------|----------------------|------------------|-------------------------|-----------|-----------------------|
| ▶ PRE-00000032      | 5: PREPROPOSAL CONCU | RRENCY CHECK 7   |                         | Status: I | n Progress            |
|                     |                      |                  |                         |           |                       |
|                     |                      |                  |                         |           | Rearch                |
|                     | Page size: 15 🔻 Go   |                  |                         | 2 item:   | s in <b>1</b> page(s) |
| Name                | User Name            | Email            | Phone Number            | Role      | Options               |
| Y                   | Y                    | Y                | Y                       | Y         |                       |
| Bacha, Lina         | lina                 | bacha2@gmail.com | 703-222-2343            | SRO/BO    | Actions               |
| Hartnet, Mike       | mhartnet             | test@reisys.com  | 455-678-6789 Ext: 56898 | PI, SRO/  |                       |
|                     | Page size: 15 🔻 Go   |                  |                         |           | IUser page(3)         |
| Return To List Page |                      |                  |                         |           |                       |

8. Once the user is added, you need to select the appropriate peer access option(s) and click the **Save and Continue** button.

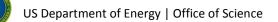

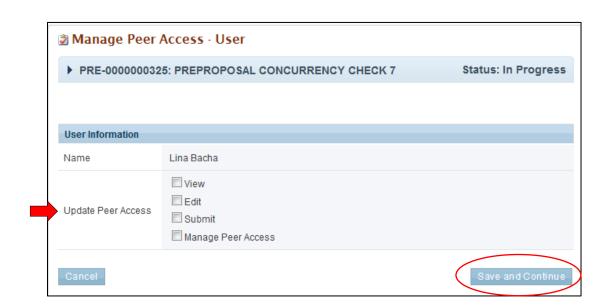

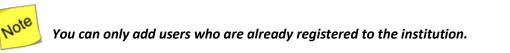

## 3.2.6 Manage Users

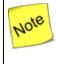

Managing users requires you to have the Manage Users privilege at the institution or submission level. If you do not have this privilege, you will not be able to do any of the following Manage actions in PAMS.

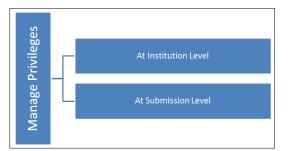

Users can be managed at two levels:

- Institution Level (Privileges)
- Submission Level (Peer Access)
- 1. To manage privileges at the institution level, go to the **Manage Users** link, click the *By Users* link, and click the **Search** button.
- 2. Against the user record, click **Action** and then click the **Manage Privileges** link.

| Albert Einstein Co                     | llege of Medicine of Y     | 'eshiva University, Bron      | IX, NY                |                                           |                      |
|----------------------------------------|----------------------------|-------------------------------|-----------------------|-------------------------------------------|----------------------|
| DUNS: 071036636                        |                            |                               |                       | Institution Type: Private Ir<br>Education | stitution of Higher  |
| Primary SRO/BO/AO (Spon<br>User, Bahia | sored Research Officer/Bus | siness Officer/Administrative | Officer):             |                                           |                      |
|                                        |                            |                               |                       |                                           | hear 🔎               |
|                                        | ge size: 15 🔻 Go           |                               |                       |                                           | 4 items in 1 page(s  |
| Name                                   | User Name                  | Email                         | Phone Number          | Role                                      | Options              |
| Y                                      | Y                          | Y                             | Y                     |                                           | Y                    |
| Bacha, Lina                            | lina                       | bacha2@gmail.com              | 703-222-2343          | SRO/BO                                    | Actions              |
| Ennaciri, Youssef                      | youssef                    | yennaciri1@gmail.com          | 202-555-6545          | PI, Po Action                             |                      |
| Hartnet, Mike                          | mhartnet                   | test@reisys.com               | 455-678-6789 Ext: 568 | 398 PL                                    | nage Privileges      |
| User, Bahia                            | abahia                     | user5@gmail.com               | 703-729-2232          | 5                                         | nove non institution |
|                                        | e size: 15 🔻 Go            |                               |                       |                                           | 4 items in 1 page(s  |

3. Check/uncheck the privileges to be assigned to the user and click the **Save and Continue** button.

| 🕏 Manage User Privile                     | ges                                                           |  |                                                           |
|-------------------------------------------|---------------------------------------------------------------|--|-----------------------------------------------------------|
| <ul> <li>Albert Einstein Colle</li> </ul> | ge of Medicine of Yeshiva University, Bronx, NY               |  |                                                           |
| DUNS: 071036636                           |                                                               |  | Institution Type: Private Institution of Higher Education |
| Primary SRO/BO/AO (Sponsor<br>User, Bahia | ed Research Officer/Business Officer/Administrative Officer): |  |                                                           |
| User Information                          |                                                               |  |                                                           |
| Name                                      | Lina Bacha                                                    |  |                                                           |
| Role                                      | PI, Point of Contact, SRO/BO                                  |  |                                                           |
| Update Privileges                         | Manage Institution Profile                                    |  |                                                           |
| Cancel                                    |                                                               |  | Save and Continue                                         |

4. To manage peer access at the submission level, go to the **Manage Users** link and click the *By Preproposals, By Letters of Intent,* or *By Proposals* link—based on the submission—and click **Search**.

The third bullet below states "Solicitation Number like." The word like, as used here, means that if you are uncertain of the exact solicitation number you are searching for, you can enter a part of the number. For example, if you know that "FOA" or "DX" is part of the number (as in FOA-2-05172012 or <u>DX-999888777</u>), enter "FOA" or "DX" in the search field and click Search.

- Tracking Number: Enter the LOI Number or the Preproposal Number
- Agency Tracking Number: Enter the Proposal ID
- Solicitation Number like: Enter the Solicitation Number or at least a part of it.

Vote

| anage Users                               | Manage Users                              |
|-------------------------------------------|-------------------------------------------|
| rould you like to Manage Peer Access?     | How would you like to Manage Peer Access? |
| By Letter of Intent                       | Ry Letter of Intent                       |
| Tracking Number                           | By Preproposal                            |
| Project Title like                        | Tracking Number                           |
| Solicitation Number like                  | Project Title like                        |
| Cancel Search                             | Solicitation Number like                  |
|                                           | Cancel Search                             |
| 😼 By Preproposal                          |                                           |
| 🚑 By Proposal                             | 😽 By Proposal                             |
| 🚑 By Users                                | 🔊 By Users                                |
| Cancel                                    | Cancel                                    |
|                                           |                                           |
| 3 Manage Users                            |                                           |
| How would you like to Manage Peer Access? |                                           |
| R By Letter of Intent                     |                                           |
| 🔊 By Preproposal                          |                                           |
| R By Proposal                             |                                           |
| Agency Tracking<br>Number                 | Grants.gov<br>Tracking Number             |
| Project Title like                        | Hacking Humber                            |
| Solicitation                              |                                           |
| Number like                               |                                           |
| Cancel Search                             |                                           |
| 🔏 By Users                                |                                           |
|                                           |                                           |

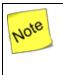

You can manage submission-level peer access from the My Preproposals, My Letters of Intent, and My Proposals pages also.

5. From the submission list page, select your submission, click **Actions** and click **Manage Peer Access.** From the users list page, click **Actions** and then click **Manage Peer Access**. Click the **Remove From** link to remove all access from the submission.

Cancel

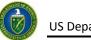

|   |                 |                                                                                                    |                                                                         | Detailed view [ 2]  |                         |
|---|-----------------|----------------------------------------------------------------------------------------------------|-------------------------------------------------------------------------|---------------------|-------------------------|
| M |                 | age size: 15 🔻 Go                                                                                         |                                                                         |                     | 3 items in 1 page(s)    |
|   | Tracking Number | Title                                                                                                    | Institution                                                             | Status              | Options                 |
|   | Y               | Y                                                                                                    | Y                                                                       | All 👻 🏹             | ~                       |
| • | PRE-000000325   | PREPROPOSAL CONCURRENCY CHECK 7                                                                           | Albert Einstein College of Medicine of Yeshiva<br>University, Bronx, NY | In Progress         | Action                  |
| ÷ | PRE-000000303   | Preproposal title capacity check ,15 bouleva15<br>boulevard planet earth , 15 boulevard planet<br>earth , | Albert Einstein College of Medicine of Yeshiva<br>University, Bronx, NY | Submitted to DOE    | Acti Manage Peer Access |
| • | PRE-0000000291  | TEST PROPOSAL DUE DATE IN PREPROPOSAL RECOEMMENDATION                                                     | Albert Einstein College of Medicine of Yeshiva<br>University, Bronx, NY | Submitted to<br>DOE | Actions 🔻               |
| K |                 | age size: 15 🔻 Go                                                                                         |                                                                         |                     | 3 items in 1 page(s)    |

|           |                                   |                                                                                                    | A Sear                                                                                                    |
|-----------|-----------------------------------|----------------------------------------------------------------------------------------------------|----------------------------------------------------------------------------------------------------|
| 15 🔻 Go   |                                   |                                                                                                    | 3 items in 1 page(s                                                                                                    |
| User Name | Email                             | Phone Number                                                                                             | Role Options                                                                                                    |
| Y         | Y                                 | Y                                                                                                    | Y                                                                                                    |
| lina      | bacha2@gmail.com                  | 703-222-2343                                                                                             | PI, Point of Contact_SRO/BOActions                                                                                                    |
| youssef   | yennaciri1@gmail.com              | 202-555-6545                                                                                             | PI, Point c                                                                                                    |
| abahia    | user5@gmail.com                   | 703-729-2232                                                                                             | P Remove From Preproposa                                                                                                    |
|           | User Name<br>Y<br>lina<br>youssef | User Name     Email       Y     Y       Iina     bacha2@gmail.com       youssef     yennaciri1@gmail.com | User Name     Email     Phone Number       Y     Y     Y       Iina     bacha2@gmail.com     703-222-2343       youssef     yennaciri1@gmail.com     202-555-6545 |

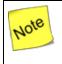

You cannot manage peer access or privileges for yourself. You can only manage other users in PAMS.

### 3.2.7 Remove from Institution

Follow the steps below to remove a user from the institution:

- 1. From the *Institution Folder*, identify the user to be removed by clicking the **Manage Users** link, the *By Users* link, and the **Search** button.
- 2. Click Actions and then click Remove from Institution to remove the user from the institution.

|                                         | inge et meaneme et t      | eshiva University, Bron       | A, 111                 |                                             |                                       |
|-----------------------------------------|---------------------------|-------------------------------|------------------------|---------------------------------------------|---------------------------------------|
| DUNS: 071036636                         |                           |                               |                        | nstitution Type: Private Insti<br>Education | itution of Higher                     |
| Primary SRO/BO/AO (Spons<br>User, Bahia | ored Research Officer/Bus | siness Officer/Administrative | Officer):              |                                             |                                       |
|                                         |                           |                               |                        |                                             | 🔎 Sear                                |
| N 1 N Page                              | e size: 15 🔻 Go           |                               |                        | 4                                           | items in <b>1</b> page(s              |
| Name                                    | User Name                 | Email                         | Phone Number           | Role                                        | Options                               |
| Y                                       | Y                         | Y                             | Y                      | Y                                           | •                                     |
| Bacha, Lina                             | lina                      | bacha2@gmail.com              | 703-222-2343           | SRO/BO                                      | Actions                               |
| Ennaciri, Youssef                       | youssef                   | yennaciri1@gmail.com          | 202-555-6545           | PI, Po Action                               |                                       |
| Hartnet, Mike                           | mhartnet                  | test@reisys.com               | 455-678-6789 Ext: 5689 | 98 PI, Manay                                | ge Privileges<br>ive from Institution |
| User, Bahia                             | abahia                    | user5@gmail.com               | 703-729-2232           | 9.10.00                                     | - tourono                             |
|                                         | e size: 15 🔻 Go           |                               |                        | 4                                           | items in 1 page(s                     |

Once a user has been removed from an institution, he/she cannot be added back through PAMS. The user needs to contact the PAMS Helpdesk staff to be added back to the institution. Call (855) 818-1846 (Toll-free), (301) 903-9610 or email <u>sc.pams-helpdesk@science.doe.gov</u>.

## 3.3 Manage Submissions

Submissions in PAMS include the following:

Proposals

Note

- Preproposals
- Letters of Intent

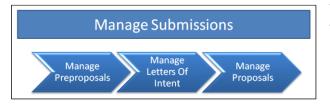

You can use PAMS to manage submissions as follows:

- Create/Edit/Delete/Submit Submissions
- View Submissions created by other users of the institution (provided you have access).

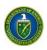

## 3.3.1 How Do I Respond to a Solicitation?

Responding to a solicitation could be through an LOI, a Preproposal, or a Proposal. The flow below summarizes the process for responding to a solicitation:

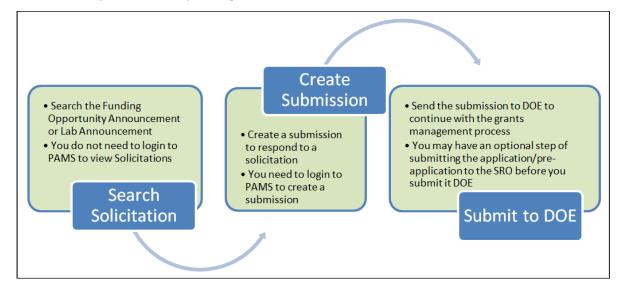

## 3.3.2 How Do I Search Solicitations?

The first step in managing submissions is to identify the solicitation. Once the solicitation is identified, you can respond with the appropriate submission requested.

- 3.3.3 I Am Not Logged in to PAMS
  - 1. On the login page of PAMS, click the **Search Solicitations** link. The link is located under *New User Registration* on the right side of the page.

| Office of Science                     | Portfolio Analysis And Management System                                 |
|---------------------------------------|--------------------------------------------------------------------------|
| Login                                 |                                                                          |
| Existing User                         | Wednesday 23 <sup>rd</sup> May 2012 10:50:58 A.M. ET                     |
| Existing User Login Username Password | New User Registration<br>Search Solicitations<br>Create New PAMS Account |
| Log In<br>Forgot Password             | Other Links<br>Recommended Settings<br>Contact Us                        |

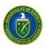

2. Choose an appropriate solicitation list. You can view the Funding Opportunity Announcements by clicking the **View a list of Funding Opportunity Announcements** link, or you can view Lab Announcements by clicking the **View a list of DOE National Laboratory Announcements**.

| Proposals Institutions                               |                                                        |  |  |  |  |
|------------------------------------------------------|--------------------------------------------------------|--|--|--|--|
| Guide Me Search Solicitations                        | Wednesday 23 <sup>rd</sup> May 2012 10:52:24 A.M. ET 🔗 |  |  |  |  |
|                                                      |                                                        |  |  |  |  |
| You are here: Proposals » Search Solicitations       |                                                        |  |  |  |  |
| Select a Solicitation List                           |                                                        |  |  |  |  |
| Which would you like to view?                        |                                                        |  |  |  |  |
| View a list of Funding Opportunity Announcements     |                                                        |  |  |  |  |
| View a list of DOE National Laboratory Announcements |                                                        |  |  |  |  |
|                                                      |                                                        |  |  |  |  |

#### 3.3.4 I Am Logged in to PAMS

1. Click the **Proposals** tab and then click the **Respond to Solicitations** link.

| G | U.S. DEPARTMENT OF<br>ENERGY Office of<br>Science                 | Portfolio Analysis And Managem      | nent System     |                                                     |
|---|-------------------------------------------------------------------|-------------------------------------|-----------------|-----------------------------------------------------|
| â |                                                                   |                                     |                 |                                                     |
| G | uide Me Respond to Solicitations                                  |                                     |                 | Wednesday 2 <sup>nd</sup> Jani                      |
|   | e here: Home » Proposals » Guide Me<br>What would you like to do? |                                     |                 |                                                     |
|   |                                                                   |                                     |                 |                                                     |
|   | Solicitations                                                     | Letters of Intent/Pre               | eproposals      | Proposals                                           |
|   | View / Respond to Funding Opportunity Announce                    | ements (?) 🛛 View My Existing Lette | ers of Intent 🛞 | View My Existing Proposals (?)                      |
|   | View / Respond to DOE National Laboratory Anno                    | ouncements () View My Existing Prep | proposals 👔     | Access Previously Submitted Grants.gov Proposal (?) |

2. Choose the solicitation list. You can view the Funding Opportunity Announcements by clicking the **View a list of Funding Opportunity Announcements** link, or you can view Lab Announcements by clicking the **View a list of DOE National Laboratory Announcements**.

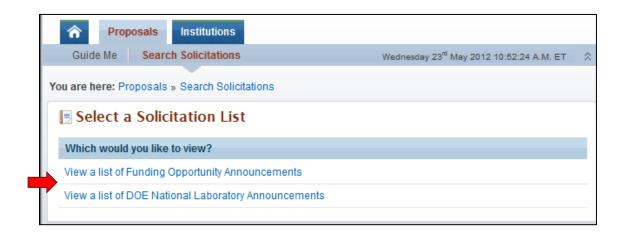

Once you have identified the solicitation of interest, you can create and submit a <u>Preproposal</u> (Section 3.3.4.1), an <u>LOI</u> (Section 3.3.4.2), or a <u>Proposal</u> (Section 3.3.4.3) to respond to it. (Press **Ctrl** and click the hyperlink, immediately above, to go directly to the section you want.)

#### **3.3.4.1** Create and Submit a Preproposal

Follow the steps below to create and submit a Preproposal:

1. Click the Actions/Views link of the Solicitation to which you are responding.

| 🗏 F   | unding Opportunity Ann                 | ouncements - List                                                            |                                           |                        |
|-------|----------------------------------------|------------------------------------------------------------------------------|-------------------------------------------|------------------------|
| The e | xisting Funding Opportunity Announceme | nts are listed below. To filter, enter the data in the textboxes below the c | column headings and click the filter icon |                        |
|       |                                        |                                                                              |                                           | Detailed View   Rearch |
| H     | 1 2 3 4 M Page si:                     | ze: 15 🔻 Go                                                                  | 15                                        | 48 items in 4 page(s)  |
|       | Solicitation Number                    | Solicitation Title                                                           | LOI/Preproposal D                         | Options                |
| -     | بل ہ ہے۔ جسمے پر سب                    | with the second second with                                                  | an prover preserve to                     | monord                 |
| •     | 1234+321                               | 016 LU                                                                       | 12/20/2012 11:00 A.                       | Actions/Views          |
|       | 123456                                 | Sudha preproposal solicitation                                               | 12/31/2012 10:00 AL                       | Actions/Views 🔻        |

2. Click the Submit Preproposal link.

| 123456        | Sudha preproposal solicitation | 31/2013 12:00 AM ET | A ation of frames          |
|---------------|--------------------------------|---------------------|----------------------------|
| DOE-FOA-0003  | ENERGY SCIENCES                | 31/2013 12:00 AM ET | Action                     |
| H 1 2 3 4 H F | Page size: 15 🔻 Go             |                     | Submit Preproposal<br>View |
|               |                                |                     | Solicitation I             |

3. Provide the required information on the *Submit Preproposal* page. Note that fields marked by a ★ are mandatory.

Note

The Solicitation Number for which you are submitting a Preproposal is prepopulated on the Submit Proposal page (see red arrow below). Verify that the Solicitation Number is the one you want.

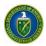

| Solicitation Information                |                                                           |
|-----------------------------------------|-----------------------------------------------------------|
| Solicitation Number                     | DE-FOA-PPTest4576: High Energy Density Laboratory Plasmas |
| * Institution                           | Select One                                                |
| ★ PI Information ⑦                      | Sel                                                       |
| Name                                    | N/A                                                       |
| Email Address                           | N/A                                                       |
| Phone Number                            | N/A                                                       |
| Address                                 | N/A                                                       |
| Project Information                     |                                                           |
| * Preproposal Title                     |                                                           |
| * Program Manager                       | Select One                                                |
| <ul> <li>Preproposal (Maxim)</li> </ul> | Attact                                                    |

- 4. If the required *Institution* field is not filled in, click the drop-down arrow and select an institution from the list.
- 5. If the required *PI Information* fields are marked "N/A," then a PI must be selected. Click the **Select PI** button and choose one as follows:
  - a. Search for a PI using the filter fields marked with it icons or click the Search link above the grid to enter criteria and perform a search.
  - b. If the PI's name is in the Select PI list, click the Actions link against the PI record and then click Select PI. You are returned to the Submit Preproposal page with the selected PI's information now replacing the "N/A"s that were there.
  - c. If the PI's name does not appear in the list, and the PI is not registered to the institution in PAMS, click the Invite PI link at left above the grid.

| H • 1 > H         | Page size: 15 🔻 Go | ]                    | 5 items                 | s in <b>1</b> page(s |
|-------------------|--------------------|----------------------|-------------------------|----------------------|
| Name              | User Name          | Email                | Phone                   | Options              |
| Y                 | Y                  | Y                    | Y                       |                      |
| Ennaciri, cbahia  | cbahia             | cbahia@gmail.com     | 703-729-7654            | Actions              |
| Ennaciri, Elias   | elias              | ennaciri01@gmail.com | 703-999-8767 Action     |                      |
| Smith, Jane       | extuser02          | reitester2@gmail.com | 546-546-4564 Ex         | ect PI               |
| Arias, Lynette    | larias             | larias@gmail.com     | 476-457-8907 Ext: 67980 | Actions              |
| Ennaciri, Youssef | youssef            | yennaciri1@gmail.com | 202-555-6545            | Actions              |
| H • 1 • H         | Page size: 15 💌 Go |                      | 5 items                 | s in 1 page(s        |

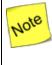

You may also invite a PI to register to PAMS by phone, email, or in person. However, PAMS conveniently provides the Invite PI link above the grid.

- 6. Complete the form by entering the required information marked by a  $\star$ .
- 7. In the *Preproposal* section at the bottom of the page, click the **Attach File** button to enable you to find and attach a document from your computer or network.

| <ul> <li>Preproposal (Minimum 1) (Maximum 1)</li> </ul> | { > | Attach File        |
|---------------------------------------------------------|-----|--------------------|
|                                                         | 5   |                    |
| Cancel                                                  | 3   | Save Submit to DOE |

a. Click the **Browse** button to open your computer's document libraries so you can find the document you want to attach.

| <ul> <li>Preproposal (Minimum 1) (Maximum 1)</li> </ul>                                     |                                                           | Attach File  |
|---------------------------------------------------------------------------------------------|-----------------------------------------------------------|--------------|
| Document     Browse  Allowable Document Types: docx,doc.pdf Allowable Document Size: 100 MB | Description<br>(Max 500 Characters): 500 Characters left. | Attach Oncel |
|                                                                                             | No documents attached                                     |              |

b. When you find the document you want, click once on its title to highlight it. Then click the **Open** button, and the filename of the document you selected appears in the *Document* field.

|                   |            | Documents library<br>Reference Materials            | Arrar                | nge by: Folder 🔻 |
|-------------------|------------|-----------------------------------------------------|----------------------|------------------|
|                   |            | Name                                                | Date modified        | Туре             |
|                   | $\square$  | Confluence+3.5+Complete+Documentation+(PDF)+DO      | 11/21/2011 10:25     | Adobe Acrobat D  |
|                   |            |                                                     |                      |                  |
| nts               |            |                                                     |                      |                  |
| ne <mark>r</mark> | J          |                                                     |                      |                  |
|                   |            |                                                     |                      |                  |
|                   |            |                                                     |                      |                  |
|                   |            |                                                     |                      |                  |
| Ŧ                 | •          |                                                     |                      | ,                |
| +<br>ile nar      | ∢<br>me:   | Confluence+3.5+Complete+Documentation+(PDF)+DOC-201 | 10317 👻 All Files (* | ×) •             |
| ÷<br>ïle nar      | ∢<br>me:   |                                                     | 10317                |                  |
| •ile nar          | ∢<br>me:   |                                                     |                      |                  |
| ÷<br>ile nar      | ∢<br>me:   | Confluence+3.5+Complete+Documentation+(PDF)+DOC-201 |                      |                  |
| ÷<br>ile nar      | ∢  <br>me: |                                                     | Open                 |                  |

- c. Enter a *Description* if you like and click the **Attach** button.
- d. When the document has completed uploading, you will see something similar to the following figure. The document filename is in place under *Document Name*, with its *Size* and *Date Attached*.

| Letter of Intent (Minimum 1) (Maximum 1)                         |       |               |             | Max 1 Allowed      |
|------------------------------------------------------------------|-------|---------------|-------------|--------------------|
| Document Name                                                    | Size  | Date Attached | Description | Options            |
| Confluence+3.5+Complete+Documentation+<br>(PDF)+DOC-20110317.pdf | 63 MB | 12/12/2012    |             | Actions 🗸          |
| Cancel                                                           |       |               |             | Save Submit to DOE |

e. Click the Actions link to either Update Description of the document or Delete Attachment.

|        | Max 1 Allowed                  |
|--------|--------------------------------|
| Option | ns                             |
|        |                                |
| Actim  | Action                         |
|        | Action<br>Ø Update Description |

8. At the bottom right of the page, click the **Save** button to save the document in the *My Preproposals* list page for later completion if you have not finished or click the **Submit to DOE** button to submit the Letter of Intent.

An on-screen *Success Message* informs you that your Preproposal has been submitted. In addition, an email is sent to you confirming the submission.

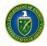

Note

To see your existing Preproposals at any time:

- Click the Proposals tab at the top of the page.
- On the Guide Me page, under Letters of Intent/Preproposals, click the View My Existing Preproposals link.

#### 3.3.4.2 Create and Submit an LOI

Follow the steps below to create and submit an LOI:

1. Click the Actions/Views link of the Solicitation to which you are responding.

| 12000 | unding Opportunity Ann<br>existing Funding Opportunity Announc | ements are listed below. To filter, enter the o | data in the textboxes below | the column headings and click th | دە ئو بو بى بىچى قىس  |
|-------|----------------------------------------------------------------|-------------------------------------------------|-----------------------------|----------------------------------|-----------------------|
| H     | • 1 2 3 4 • • • Page s                                         | size: 15 🔻 Go                                   |                             |                                  | 48 items in 4 page(s) |
|       | Solicitation Number                                            | Solicitation Title                              | Y                           | LOI/Preproposal Due D            | Options               |
| •     | DE-FOA-10302012                                                | Solicitation_PreProposal_Recom                  | mendation_Testing           | 10/27/2012 12:00 AM E1           | Views 👻               |
|       | DE-FOA-10232012                                                | Solicitation_FinalRoundTesting                  |                             | 12/24/2012 12:00 AM E1           | Actions/Views -       |
| •     | 12345-2                                                        | testing sbir sol                                |                             | 10/24/2012 12:00 AM E            | Views 🔻               |
|       | 123456-1                                                       | Irina SBIR sol                                  |                             | 10/30/2012 12:00 AM ET           | Views 🔻               |

2. Click the Submit Letter of Intent link.

| DE-FOA-10302012 | Solicitation_PreProposal_Recommendation_Testing | 10/27/2012 12:00 AM ET | 10/29/2012 12:00 AM ET | Views 🔻                           |
|-----------------|-------------------------------------------------|------------------------|------------------------|-----------------------------------|
| DE-FOA-10232012 | Solicitation_FinalRoundTesting                  | 12/24/2012 12:00 AM ET | 12/25/2012 12:00 AM ET | Actions & down                    |
| 12345-2         | testing sbir sol                                | 10/24/2012 12:00 AM ET | 10/31/2012 12:00 AM ET | Action<br>Submit Letter of Intent |
| 123456-1        | Irina SBIR sol                                  | 10/30/2012 12:00 AM ET | 10/31/2012 12:00 AM ET | View                              |
| ▶ 7654          | sudha sol                                       | 10/16/2012 12:00 AM ET | 10/24/2012 12:00 AM ET | A Solicitation                    |
| 010203          | testing shir sol                                | 10/31/2012 12:00 AM ET | 11/30/2012 12:00 AM ET | Q.                                |

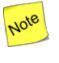

**The Solicitation Number for which you are submitting an LOI is prepopulated on the** Submit Letter of Intent (LOI) **page (see red arrow below). Verify that the Solicitation Number is the one you want.** 

3. Provide the required information on the *Submit Letter of Intent (LOI)* page. Note that fields marked by a ★ are mandatory.

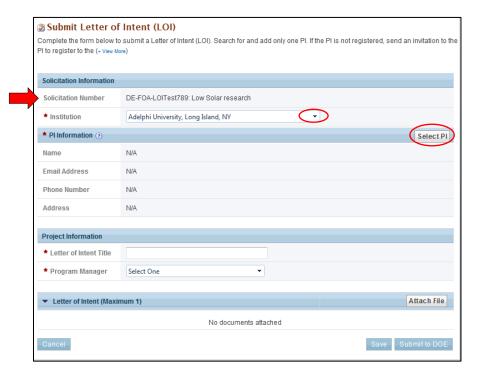

- a. If the required Institution field is not filled in, click the drop-down arrow and select an institution from the list.
- b. If the required PI Information fields are marked "N/A," then a PI must be selected. Click the **Select PI** button and choose one as follows:
  - i. Search for a PI using the filter fields marked with i icons or click the **Search** link above the grid to enter criteria and perform a search.
  - ii. If the PI's name is in the Select PI list, click the Actions link against the PI record and then click the Select PI link. You are returned to the Submit Letter of Intent (LOI) page with the selected PI's information now replacing the "N/A"s that were there.
  - iii. If the PI's name does not appear in the list, and the PI is not registered to the institution in PAMS, click the **Invite PI** link at left above the grid.

| H 4 1 > H         | Page size: 15 🔻 Go |                      | Search   🔜 Save         | in 1 page(s) |
|-------------------|--------------------|----------------------|-------------------------|--------------|
| Name              | User Name          | Email                | Phone                   | Options      |
| Y                 | Y                  | Y                    | Y                       |              |
| Ennaciri, cbahia  | cbahia             | cbahia@gmail.com     | 703-729-7654            | Actions      |
| Ennaciri, Elias   | elias              | ennaciri01@gmail.com | 703-999-8767 Action     |              |
| Smith, Jane       | extuser02          | reitester2@gmail.com | 546-546-4564 Ex         | ect PI       |
| Arias, Lynette    | larias             | larias@gmail.com     | 476-457-8907 Ext: 67980 | Actions 🔻    |
| Ennaciri, Youssef | youssef            | yennaciri1@gmail.com | 202-555-6545            | Actions 🔻    |
| H 4 1 > H         | Page size: 15 🔻 Go |                      | 5 items                 | in 1 page(s) |

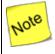

You may also personally invite the PI to register to PAMS by phone, email, or in person. However, PAMS conveniently provides the Invite PI link above the grid.

- 4. Complete the form by entering the required information marked by a  $\star$ .
  - a. If you are responding to an SBIR Solicitation, the Project Information fields will look like this:

| Project Information      |                 |                  |
|--------------------------|-----------------|------------------|
| * Letter of Intent Title |                 |                  |
| Topic/Subtopic           | Select Topic    | •                |
| - Topic/Subtopic         | Select Subtopic | Populate Subtopi |

- b. To properly fill out the *Topic/Subtopic* fields:
  - i. First click the **Select Topic** down arrow (**•**) and select a topic from the list that appears.
  - ii. Click the **Populate Subtopic** button.
  - iii. Click the **Select Subtopic** down arrow (▼) and select a subtopic from the list that appears.
- 5. In the *Letter of Intent* section at the bottom of the page, click the **Attach File** button to enable you to find and attach a document from your computer or network.

| <ul> <li>Letter of Intent (Minimum 1) (Maximum 1)</li> </ul> |   | Attach File        |
|--------------------------------------------------------------|---|--------------------|
|                                                              | 3 |                    |
| Cancel                                                       |   | Save Submit to DOE |

a. Click the **Browse** button to open your computer's document libraries so you can find the document you want to attach.

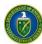

| ▼ Letter of Intent (Minimum 1) (Maximum 1)                                                 |                                                           | Attach File |
|--------------------------------------------------------------------------------------------|-----------------------------------------------------------|-------------|
| Document     Browse Allowable Document Types: docx,doc,pdf Allowable Document Size: 100 MB | Description<br>(Max 500 Characters): 500 Characters left. | Attach      |
|                                                                                            | No documents attached                                     |             |

b. When you find the document you want, click once on its title to highlight it. Then click the **Open** button, and the filename of the document you selected appears in the *Document* field.

|           | Documents library<br>Reference Materials            | Arran                 | ge by: Folder 🔻 |
|-----------|-----------------------------------------------------|-----------------------|-----------------|
|           | Name                                                | Date modified         | Туре            |
| s         | Confluence+3.5+Complete+Documentation+(PDF)+DO      | 11/21/2011 10:25      | Adobe Acrobat D |
|           |                                                     |                       |                 |
| nts       |                                                     |                       |                 |
| mer       |                                                     |                       |                 |
|           |                                                     |                       |                 |
|           |                                                     |                       |                 |
| -         | III                                                 |                       | •               |
| File name | Confluence+3.5+Complete+Documentation+(PDF)+DOC-201 | 10317 🔻 All Files (*. | *) 🔹            |
|           |                                                     | Open                  | Cancel          |
|           |                                                     |                       |                 |
|           | * Document                                          |                       |                 |
|           | C:\Users\pkeefe\Documents\Refer                     | owse                  |                 |
|           |                                                     |                       |                 |

- c. Enter a *Description* if you like and click the **Attach** button.
- d. When the document has completed uploading, you will see something similar to the following figure. The document filename is in place under *Document Name*, with its *Size* and *Date Attached*.

|           | <ul> <li>Letter of Intent (Minimum 1) (Maximum 1)</li> </ul>     |       |               |             | Max 1 Allowed      |
|-----------|------------------------------------------------------------------|-------|---------------|-------------|--------------------|
|           | Document Name                                                    | Size  | Date Attached | Description | Options            |
| $\langle$ | Confluence+3.5+Complete+Documentation+<br>(PDF)+DOC-20110317.pdf | 63 MB | 12/12/2012    |             | Actions 🔻          |
|           | Cancel                                                           |       |               |             | Save Submit to DOE |

e. Click the Actions link to either Update Description of the document or Delete Attachment.

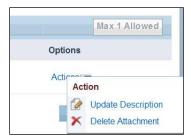

6. At the bottom right of the page, click the Save button to save the document in the My Letters of Intent (LOI) list page for later completion if you have not finished or click the Submit to DOE button to submit the Letter of Intent. An on-screen Success Message informs you that your LOI has been submitted. In addition, an email is sent to you confirming the submission.

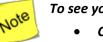

#### To see your existing LOIs at any time:

- *Click the* Proposals *tab at the top of the page.*
- **On the Guide Me page, under** Letters of Intent/Preproposals, **click the** View My Existing Letters of Intent **link**.

#### 3.3.4.3 Create and Submit a Proposal

You can submit a proposal in PAMS only in response to DOE National Laboratory Announcements. For Funding Opportunity Announcements, proposals must be submitted through Grants.gov only. Follow the steps below to create and submit a proposal:

1. Search for DOE National Laboratory Announcements from the *Search Solicitations* tab. Click the **Actions/Views** link for a Solicitation and then click the **Submit Proposal** link that appears next.

| 🗏 DOE National La       | boratory Announcemer                        | nts - List                  |                            |
|-------------------------|---------------------------------------------|-----------------------------|----------------------------|
|                         |                                             |                             | 🔲 Detailed View   🔏 Search |
| Filters Applied (X Clea | ar)                                         |                             |                            |
|                         | ge size: 15 🔻 Go                            |                             | 1 items in 1 page(s)       |
| Solicitation Number     | Solicitation Title                          | LOI/Preproposal Due<br>Date | Proposal Due Date Options  |
| LAB 09-24 Y             | Y                                           | T                           |                            |
| LAB 09-24               | Topical Collaborations in<br>Nuclear Theory | 4/9/2012 4:36:00 PM         | 5/31/2012 11:59:59         |
|                         | ge size: 15 🔻 Go                            |                             | Submit Proposal            |
|                         |                                             |                             | View                       |
|                         |                                             |                             | 🖉 Lab Announcement 🗗       |

2. Provide the required input information on the *Cover Page* (fields marked by a ★ are mandatory), choose the save options, and click **Go** to start working on the *Budget* section.

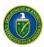

| Cover Page            | 🖋 Budget        | ✓ Subawards (optional) | ) 💸 Attachments      |   |             |           |
|-----------------------|-----------------|------------------------|----------------------|---|-------------|-----------|
| Fields with \star are | required        |                        |                      |   |             |           |
| Solicitation Inf      | ormation        |                        |                      |   |             |           |
| Solicitation Nu       | mber            | TA-Sol-LOI-223451: 1   | A-Sol-LOI-223451     |   |             |           |
| * Institution         |                 | Select One             |                      |   | •           |           |
| * Principal Inv       | estigator Infor | mation (?)             |                      |   |             | Change Pl |
| Name                  |                 | Rick, Hello            |                      |   |             |           |
| Position/Title of     | of PI           |                        |                      |   |             |           |
| Phone Numbe           | r               | 123-456-7897           |                      |   |             |           |
| Email Address         | \$              | reitester1120211@g     | mail.com             |   |             |           |
| Address               |                 | HC 908 BOX 1235, H     | erndon, VA 20175 🛛 🖉 | , |             |           |
| Project Inform        | ation           |                        |                      |   |             |           |
| * Proposal Tit        | le              | test                   |                      |   |             |           |
| * Program Ma          | anager          | Select One             |                      | • |             |           |
| * Proposal Ty         | pe              | New                    | •                    |   |             |           |
|                       |                 | FWP Information        | 2                    |   |             |           |
| Field Work Pro        |                 | # FWP N                | umber                |   | Target Year |           |
|                       |                 | 1. 55555               | 5555555              |   | 2013        |           |

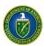

| Research and Other Related Project Information                                                                   |               |    |
|----------------------------------------------------------------------------------------------------|---------------|----|
| * 1. Are Human Subjects Involved?                                                                                |               |    |
| © Yes ◉ No                                                                                                    |               |    |
| 1a. If Yes, is the project exempt from Federal regulations? (Required only if the answer to question 1 is 'Yes') |               |    |
| © Yes ◎ No ◎ N/A                                                                                                 |               |    |
| If Yes, check appropriate exemption number. (Required only if the answer to question 1a is 'Yes')                |               |    |
| © 1 © 2 © 3 © 4 © 5 © 6 © N/A                                                                                    |               |    |
| If No, is the IRB review pending? (Required only if the answer to question 1a is 'No')                           |               |    |
| © Yes © No ◎ N/A                                                                                                 |               |    |
| IRB Approval Date:                                                                                               |               |    |
| Human Subject Assurance Number:                                                                                  |               |    |
| * 2. Are vertebrate animals used?                                                                                |               |    |
| © Yes ◉ No                                                                                                    |               |    |
| 2a. If Yes, is the IACUC review pending? (Required only if the answer to question 2 is 'Yes')                    |               |    |
| © Yes ◎ N/                                                                                                    |               |    |
| IACUC Approval Date:                                                                                             |               |    |
| Animal Welfare Assurance Number:                                                                                 |               |    |
|                                                                                                    |               |    |
|                                                                                                    |               |    |
| ncei                                                                                                    | Choose Action | Go |

3. On the *Budget* page, provide the necessary information for each year (fields marked by a **\*** are

mandatory). Complete each section by clicking the ightarrow icon against each section. Choose the appropriate save option and click**Go**to continue to the next section.

| Add Budget Period                                                 |                                        |                     |                       |                        |
|-------------------------------------------------------------------|----------------------------------------|---------------------|-----------------------|------------------------|
| Budget Period                                                     | Start Date                             | End Date            | Delete Period         |                        |
| 1                                                                 | Not Provided                           | Not Provided        |                       |                        |
| 2                                                                 | Not Provided                           | Not Provided        | Delete                |                        |
| Period 1   Period 2                                               | Budget Summary                         |                     |                       |                        |
|                                                                   |                                        |                     |                       | Budget Tab Instruct    |
|                                                                   |                                        |                     |                       | Copy from Previous Per |
| Budget Period Inform                                              | nation 🕜                               |                     |                       | • -                    |
| Budget Period Inform                                              |                                        |                     |                       | • -                    |
|                                                                   | rt Date Not Provided                   |                     |                       | • -                    |
|                                                                   | rt Date Not Provided                   |                     |                       | • -                    |
| <ul> <li>Budget Period Stat</li> <li>Budget Period End</li> </ul> | rt Date Not Provided Date Not Provided | Project Role Months | Requested Salary (\$) | • -                    |

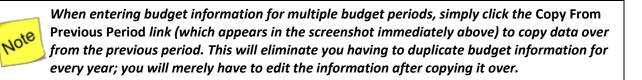

| # of           | connel 🖉                   | Henthe C                   | Dominated Colony(\$)          | Fringe Deposite (\$)         | Fundo Dogus - t- d /      |
|----------------|----------------------------|----------------------------|-------------------------------|------------------------------|---------------------------|
| Personnel      | Project Role               | Months (?)                 | Requested Salary(\$) 📀        | Fringe Benefits (\$) 📀       | Funds Requested (         |
|                |                            |                            |                               | Total Other Personnel        | Not Provide               |
|                |                            |                            | Total Salary, Wage            | es and Fringe Benefits (A+B) | \$0.0                     |
| C. Equipment   | Description 🕜              |                            |                               |                              |                           |
| #              | Equipment Item             |                            |                               |                              | Funds Requested (         |
|                |                            |                            | Total                         | Equipment                    | Not Provid                |
| D. Travel 🔗    |                            |                            |                               |                              |                           |
| #              | Item                       |                            |                               |                              | Funds Requested (         |
| 1.             | Domestic Travel Costs (I   | ncl. Canada, Mexico, and U | I.S. Possessions)             |                              | Not Provid                |
| 2.             | Foreign Travel Costs       |                            |                               |                              | Not Provide               |
|                |                            |                            | 1                             | Total Travel                 | \$0.                      |
| E. Participant | /Trainee Support Costs 🙆   |                            |                               |                              |                           |
| #              | Item                       |                            |                               |                              | Funds Requested (         |
| 1.             | Tuition/Fees/Health Insu   | rance                      |                               |                              | Not Provid                |
| 2.             | Stipends                   |                            |                               |                              | Not Provide               |
| 3.             | Travel                     |                            |                               |                              | Not Provide               |
| 4.             | Subsistence                |                            |                               |                              | Not Provide               |
| 5.             | Other                      |                            |                               |                              | Not Provide               |
|                |                            |                            |                               | Number of Particip           | ant/Trainees (Not Provide |
|                |                            |                            | Total Participant/Trainee Sup | oport Costs                  | \$0.                      |
| F. Other Direc | ct Costs 🕜                 |                            |                               |                              |                           |
| #              | Item                       |                            |                               |                              | Funds Requested (         |
| 1.             | Materials and Supplies     |                            |                               |                              | Not Provide               |
| 2.             | Publication Costs          |                            |                               |                              | Not Provide               |
| 3.             | Consultant Services        |                            |                               |                              | Not Provid                |
| 4.             | ADP/Computer Services      |                            |                               |                              | Not Provide               |
| 5.             | Subawards/Consortium/      | Contractual Costs          |                               |                              | Not Provide               |
| 6.             | Equipment or Facility Rer  | ntal/User Fees             |                               |                              | Not Provide               |
| 7.             | Alterations and Renovation | ons                        |                               |                              | Not Provide               |
| 8.             | Other                      |                            |                               |                              | Not Provide               |

| G. Direct Costs   |                                       | Total Other Direct Costs | \$0.00               |
|-------------------|---------------------------------------|--------------------------|----------------------|
| 0. 011001 00010   | 3                                     |                          |                      |
| #                 | Item                                  |                          | Funds Requested (\$) |
| 1.                | Total Direct Costs (A thru F)         |                          | \$0.00               |
| H. Other Indire   | ct Costs 🙋                            |                          |                      |
| #                 | Item                                  |                          | Funds Requested (\$) |
|                   |                                       | Total Indirect Costs     | Not Provided         |
| I. Total Direct a | and Indirect Costs                    |                          |                      |
| #                 | Item                                  |                          | Funds Requested (\$) |
| 1.                | Total Direct and Indirect Costs (G+H) |                          | \$0.00               |

- 4. Use the **Subawards** tab only if you are submitting separate budgets for subawards. If not, please ignore this section and leave it blank. To provide subaward budgets:
  - a. Go to the *Subawards* tab and click the **Add Subaward** link.
  - b. Provide budget information (similar to the *Budget* page information in Step 3 above) for each subaward you wish.
  - c. When you have finished providing the necessary information, choose the appropriate save option and click **Go** to continue to the next section.

| ✓ Cover Page ✓ Budget | ✓ Subawards (optional) | X Attachments       |            |
|-----------------------|------------------------|---------------------|------------|
| Add Subaward          |                        |                     |            |
| DUNS                  | Institution            |                     | Options    |
|                       |                        | No Subawards found. |            |
| Back                  |                        | Choose Action       | <b>G</b> o |

5. On the *Attachments* tab, upload any necessary attachments. Choose **Save Attachments** to do so. Once all sections are complete, choose **Submit to DOE** and click **Go** to submit the proposal to DOE.

| ✓ Cover Page ✓ Budget ✓ Subawards (optional) ✓ Attachments |                       |               |             |                                                                     |  |
|------------------------------------------------------------|-----------------------|---------------|-------------|---------------------------------------------------------------------|--|
| Attached Documents                                         |                       |               |             |                                                                     |  |
| Budget Justification Attachment (Minimum 1) (Maximum 1)    |                       |               |             |                                                                     |  |
| Document Name                                              | Size                  | Date Attached | Description | Options                                                             |  |
| Attachment for test docx                                   | 10 kB                 | 05/16/2012    |             | Update Description 👻                                                |  |
| <ul> <li>Proposal Attachment (Mini</li> </ul>              | mum 1) (Maximu        | m 1)          |             | Max 1 Allowed                                                       |  |
| Document Name                                              | Size                  | Date Attached | Description | Options                                                             |  |
| Attachment for test.docx                                   | 10 kB                 | 05/16/2012    |             | Update Description 👻                                                |  |
| <ul> <li>Other Attachments (Maxin</li> </ul>               | num 5)                |               |             | Attach File                                                         |  |
|                                                            | No documents attached |               |             |                                                                     |  |
| Back                                                       |                       |               |             | Choose Action<br>Choose Action<br>Save Attachments<br>Submit to DOE |  |

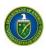

Vote

#### 3.3.4.4 Reopen and Resubmit a Submission

Once you have reopened a submission, you can modify and resubmit it to DOE. Please note, however, that once reopened, a submission will no longer be considered by DOE until you resubmit it.

Also, once the due date has passed, you WILL NOT be able to make the resubmission to DOE.

You can reopen a submitted Preproposal, Letter of Intent, or Proposal (only for lab and interagency Proposals submitted in PAMS); modify it; and resubmit it **before the due date** of the original submission. Follow the steps below to reopen a submission:

- 1. Click the **Proposals** tab.
- 2. Click the View My Existing Letters of Intent, View My Existing Preproposals, or View My Existing Proposals link to navigate to the respective list.

| Office of Science                                                                                         | Portfolio Analysis And Management System |                                                                                   |
|----------------------------------------------------------------------------------------------------|------------------------------------------|-----------------------------------------------------------------------------------|
| Proposals Institutions                                                                                    |                                          |                                                                                   |
| Guide Me Respond to Solicitations                                                                         |                                          | Wednesday 2 <sup>nd</sup> Janu                                                    |
| You are here: Home » Proposals » Guide Me                                                                 |                                          |                                                                                   |
| What would you like to do?                                                                                |                                          |                                                                                   |
| Solicitations  View / Respond to Funding Opportunity Announ View / Respond to DOE National Laboratory Ann |                                          | View My Existing Proposals     Access Previously Submitted Grants.gov Proposal () |

- 3. From the *My Letters of Intent*, *My Preproposals*, or *My Proposals* page, click the Action link.
- 4. Click the **Reopen Preproposal, Reopen Letter of Intent,** or **Reopen Proposal** link to reopen a submission that has already been submitted to DOE.

|   | y Prepropo         | 5415                            |                              | 🛛 Detailed View   🚈 | Search   릚 Saved Searches    |
|---|--------------------|---------------------------------|------------------------------|---------------------|------------------------------|
| K | <b>▲ 1 → H</b>     | Page size: 15 💌                 |                              |                     | 2 items in 1 page(s)         |
|   | Tracking<br>Number | Title                           | Institution                  | Status              | Options                      |
|   | Y                  | Y                               | Y                            | All 🔻               |                              |
| Þ | PRE-<br>0000000062 | testing preproposal email       | Ames Laboratory, Fairfax, VA | In Progress         | Actions/Views 🔻              |
| Þ | PRE-<br>0000000058 | Irina testing preproposal email | Ames Laboratory, Fairfax, VA | Submitted to<br>DOE | Actions/Views                |
| H | • 1 • H            | Page size: 15 💌                 |                              |                     | Action<br>Reopen Preproposal |
|   |                    |                                 |                              |                     | Manage Peer Access           |

5. Edit the Preproposal, Letter of Intent, or Proposal, as required, and resubmit it to DOE using the options at the bottom of the page.

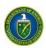

#### **3.3.4.5** I Have Received an Invitation from DOE to Submit a Proposal in PAMS

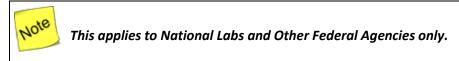

DOE can send invitations to National Labs and Interagencies to submit proposals. These invitations are sent as emails, and recipients must be registered to the institution to submit a proposal in PAMS.

A link in the email enables you to submit a proposal. Clicking this link automatically creates a proposal and takes you to the *My Proposals* page. Then proceed as follows:

- 1. Once you are on your *My Proposals* page, edit the *In-Progress* proposal with the title *Invite to Submit to DOE Office of Science (change me)*.
- 2. To edit the proposal, select **Edit Proposal** under *Actions/Views*. To allow another person to edit the proposal, you must give that person peer access by selecting **Manage Peer Access** under *Actions/Views*.
- 3. Refer to the <u>Create and Submit a Proposal</u> section of this document for detailed instructions on how to submit a proposal in PAMS.

#### 3.3.4.6 I Want To View Submissions from My Institutions

Follow the steps below to view any submissions associated with an institution:

- 1. Click the Proposals tab
- 2. Click View My Preproposals, View My Letters of Intent, or View My Proposals to see the list of submissions.
- 3. Click **Actions** and then click the **View** link to view the submission.

#### 3.3.4.7 I Want To Manage Peer Access for a Submission

Peer Access is the concept of allowing select users to access submissions in PAMS. Peer Access can be managed at a submission level, by the users who created the submissions, from the *My Proposals*, *My Preproposals*, and *My Letters of Intent* pages.

Peer access can also be managed at an institution level, from the *Institution Folder*, by users who have Administrative privileges. Peer Access can be extended only to users who are registered to the same institution. Follow the steps below to manage peer access for a submission:

1. Click the **Proposals** tab after logging in to PAMS. Click the appropriate **View** links.

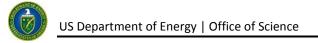

| U.S. DEPARTMENT OF<br>ENERGY Office of<br>Science | Portfolio Analysis And Management System                                                                                                    |
|---------------------------------------------------|----------------------------------------------------------------------------------------------------|
| Proposals Institutions                            |                                                                                                    |
| Guide Me Search Solicitations                     | Friday 18 <sup>th</sup> May 2012 05:08:28 P.M. E                                                                                              |
|                                                   |                                                                                                    |
| What would you like to do?                        | Lette <u>rs of Intent/P</u> reproposals Proposals                                                                                             |
|                                                   | Letters of Intent/Preproposals  View My Letters of Intent () View My Proposals () Letters of Intent () Access Previously Submitted Grants.gov |

2. This will take you to the *My Preproposals, My Letters of Intent*, or the *My Proposals* page. Choose a submission record, click the **Action** link, and then click the **Manage Peer Access** link.

| 🦻 M             | y Prepropo            | osals                                           |                                                   |                              |                                     |
|-----------------|-----------------------|-------------------------------------------------|---------------------------------------------------|------------------------------|-------------------------------------|
| The e:<br>More) | xisting Preprop       | osals accessible to you are listed below. T     | o filter, enter the data in the textboxes below t | ne column headings and click | the filter icon. To search, (+ View |
|                 |                       |                                                 |                                                   | 🔲 Detailed View   🔏 Se       | arch   릚 Saved Searches 👻           |
| K               | 1 2 3                 | Page size: 15 V Go                              |                                                   |                              | 35 items in 3 page(s)               |
|                 | Preproposal<br>Number | Title                                           | Institution                                       | Status                       | Options                             |
|                 | Y                     | Y                                               | Y                                                 |                              |                                     |
| ×               | PRE-<br>0000000345    | Preproposal for climate science<br>solicitation | Ames Laboratory, Ames, IA                         | Submitted to DOE             | Actions//iews                       |
| ×               | PRE-<br>0000000336    | Mundiapolis preproposal                         | Mundiapolis Institutions, Casablanca,<br>Morocco  | Submitted to DOE             | Manage Peer Access                  |
| ×               | PRE-<br>0000000334    | Mundiapolis Proposal                            | Mundiapolis Institutions, Casablanca,<br>Morocco  | Submitted to DOE             | Preproposal L                       |

3. You will now be taken to the *Manage Peer Access - User List* page. Click the **Add New Person** link to add a new user registered to the institution to the submission. Click **Manage Peer Access** to manage existing user access.

| O Add New Person    |                  |                      |              | ha Search                                         |
|---------------------|------------------|----------------------|--------------|---------------------------------------------------|
|                     | ge size: 15 🔻 Go |                      |              | 2 items in 1 page(s)                              |
| Name                | User Name        | Email                | Phone Number | Role Options                                      |
| Y                   | Y                | Y                    | Y            | Y                                                 |
| Bacha, Lina         | lina             | bacha2@gmail.com     | 703-222-2343 | PI, Point of Contact, Actions                     |
| Ennaciri, Youssef   | youssef          | yennaciri1@gmail.com | 202-555-6545 | PI, Manage Peer Access<br>Remove From Preproposal |
| K 1 Pag             | ge size: 15 🔻 Go |                      |              | Z items in 1 page(s)                              |
| Return to List Page |                  |                      |              |                                                   |

4. Select check boxes to update peer access for users.

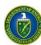

| User Information      |                                |                   |
|-----------------------|--------------------------------|-------------------|
| Name                  | Lina Bacha                     |                   |
| Update Peer<br>Access | ♥ View<br>♥ Manage Peer Access |                   |
| Cancel                |                                | Save and Continue |

5. When you click **Add User**, you are taken to list page of existing users. Choose a user record, click the **Action** link, and then click **Add User**.

|                     |                    |                 |                            |              | Rearch 🖓         |
|---------------------|--------------------|-----------------|----------------------------|--------------|------------------|
| K (1) H             | Page size: 15 💌 Go |                 |                            | 2 items in   | <b>1</b> page(s) |
| Name                | User Name          | Email           | Phone Number               | Role         | Options          |
| Y                   | Y                  | Y               | Y                          | Y            |                  |
| Hartnet, Mike       | mhartnet           | test@reisys.com | 455-678-6789 Ext:<br>56898 | PI, SRO/BO   | Actions 👻        |
| User, Bahia         | abahia             | user5@gmail.com | 703-729-2232               | SRO/E Add Us | ser              |
| K 4 1 > H           | Page size: 15 🔻 Go |                 |                            | 2 items in   | 1 page(s)        |
| Return To List Page | 1                  |                 |                            |              |                  |

6. On the *Manage Peer Access – User* page, choose the privileges to be assigned to the user and click the **Save and Continue** button.

|   | User Information   |                         |
|---|--------------------|-------------------------|
|   | Name               | Mike Hartnet            |
| - | Update Peer Access | View Manage Peer Access |
|   | Cancel             | Save and Continue       |

7. You are taken to the *View Users – List* page, where you will see a *Success* message. The new user who was added will be displayed in the page's grid.

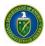

Note

For submissions with the status 'Submitted to DOE,' the only privileges that can be managed are View and Manage Peer Access. For 'In Progress' submissions, the following privileges can be managed :

- View
- Edit
- Delete
- Submit to DOE
- Manage Peer Access.

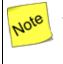

Any users with the Edit, Delete, Submit to DOE, or Manage Peer Access privilege will, by default, be assigned the View privilege. If you are the submission creator, you will be assigned all submission-level privileges by default.

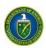

# 4 GLOSSARY

| Acronym | Definition                               |  |
|---------|------------------------------------------|--|
| AO      | Administrative Officer                   |  |
| BO      | Business Officer                         |  |
| DOE     | Department of Energy                     |  |
| LOI     | Letter of Intent                         |  |
| ET      | Eastern Time                             |  |
| PAMS    | Portfolio Analysis and Management System |  |
| PI      | Principal Investigator                   |  |
| POC     | Point of Contact                         |  |
| SBIR    | Small Business Innovation Research       |  |
| SC      | Office of Science                        |  |
| SRO     | Sponsored Research Officer               |  |

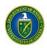

# **5 PAMS HELPDESK CONTACT INFORMATION**

If you have any questions regarding PAMS or if you have any trouble accessing your information in PAMS, please contact the PAMS Helpdesk staff as follows:

| Phone | Hours of Operation                                     | Email                            |
|-------|--------------------------------------------------------|----------------------------------|
|       | 9:00 AM – 5:30 PM Eastern Time (ET)<br>Monday – Friday | sc.pams-helpdesk@science.doe.gov |